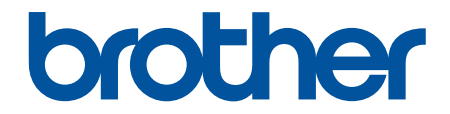

# **Guida dell'utente**

# **PT-P910BT**

© 2020 Brother Industries, Ltd. Tutti i diritti riservati.

#### <span id="page-1-0"></span>Pagina Iniziale > Sommario

## **Sommario**

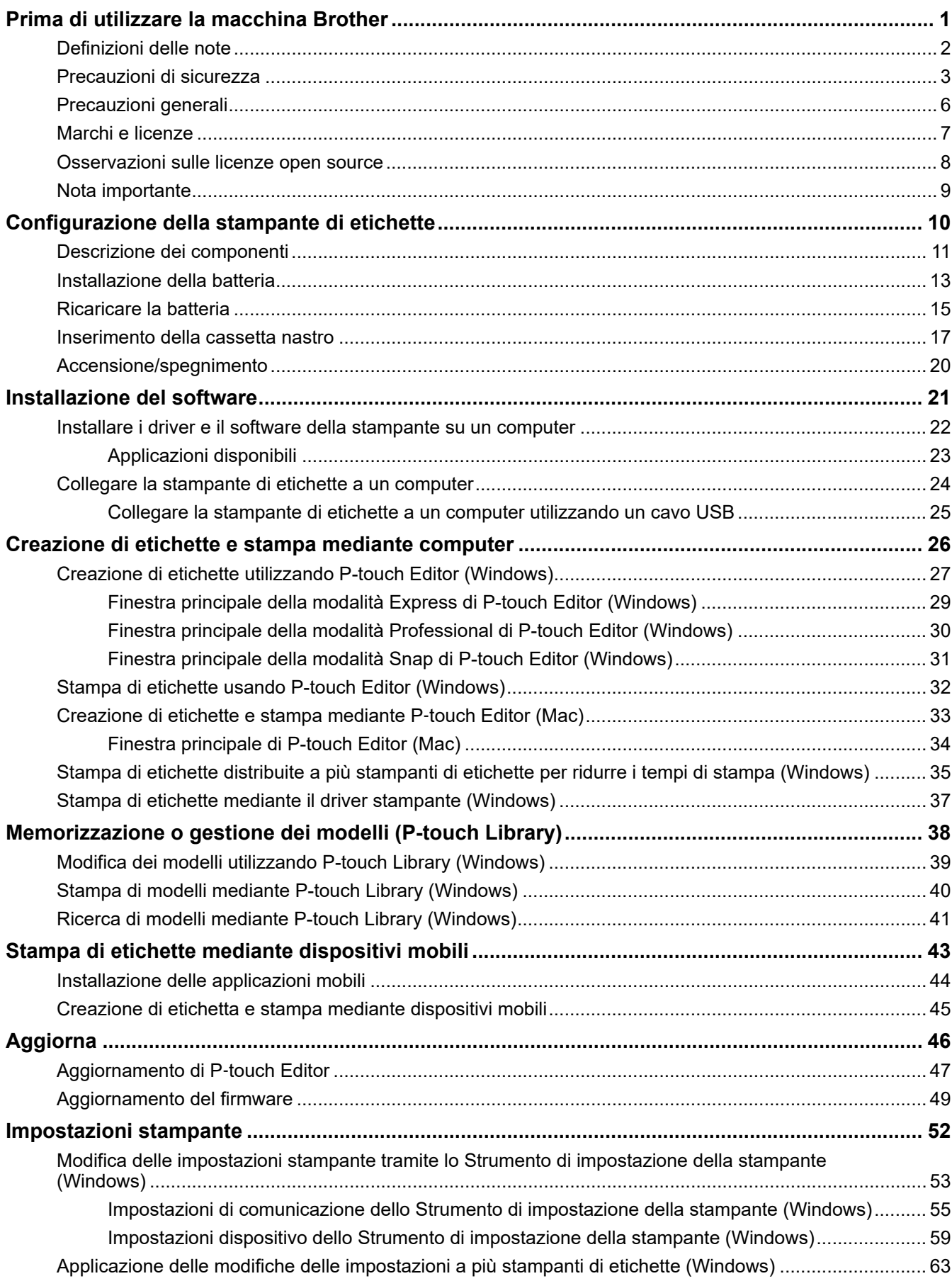

▲ Pagina Iniziale > Sommario

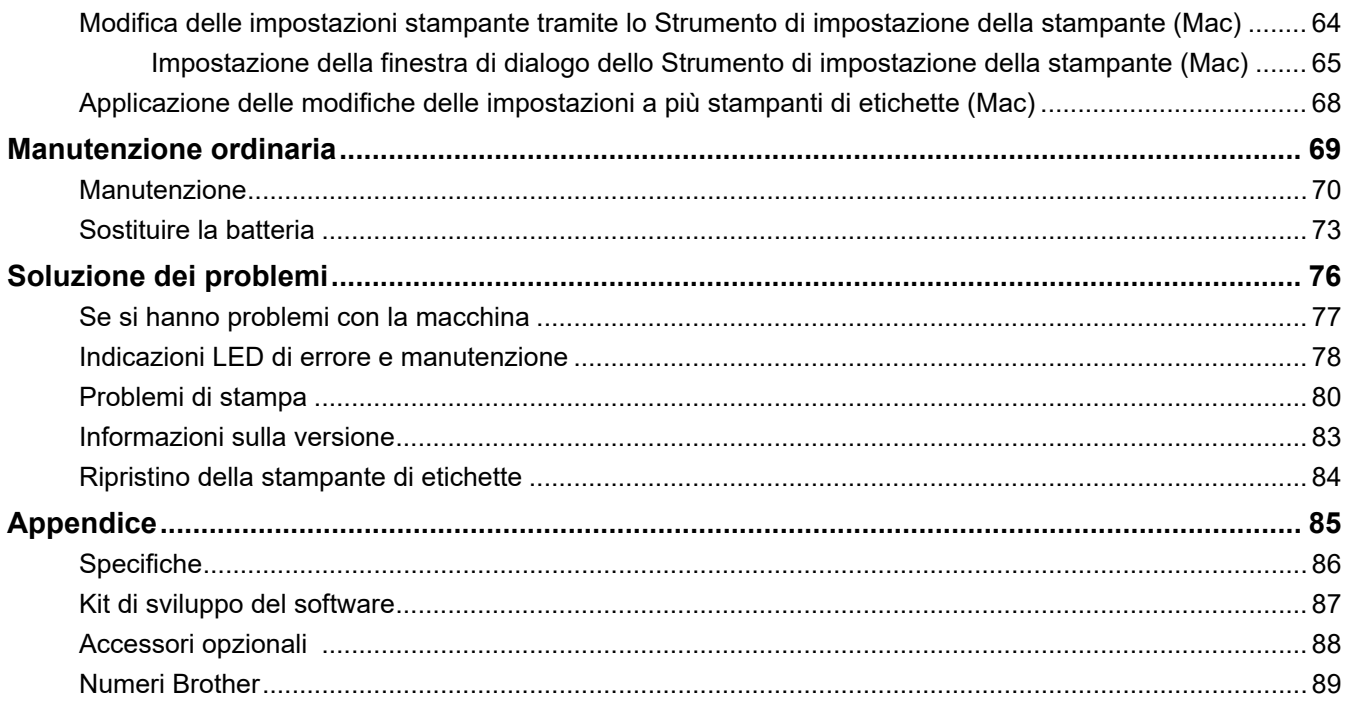

<span id="page-3-0"></span> [Pagina Iniziale](#page-1-0) > Prima di utilizzare la macchina Brother

- [Definizioni delle note](#page-4-0)
- [Precauzioni di sicurezza](#page-5-0)
- [Precauzioni generali](#page-8-0)
- [Marchi e licenze](#page-9-0)
- [Osservazioni sulle licenze open source](#page-10-0)
- [Nota importante](#page-11-0)

<span id="page-4-0"></span> [Pagina Iniziale](#page-1-0) > [Prima di utilizzare la macchina Brother](#page-3-0) > Definizioni delle note

# **Definizioni delle note**

Nella presente Guida dell'utente vengono utilizzati i seguenti simboli e convenzioni:

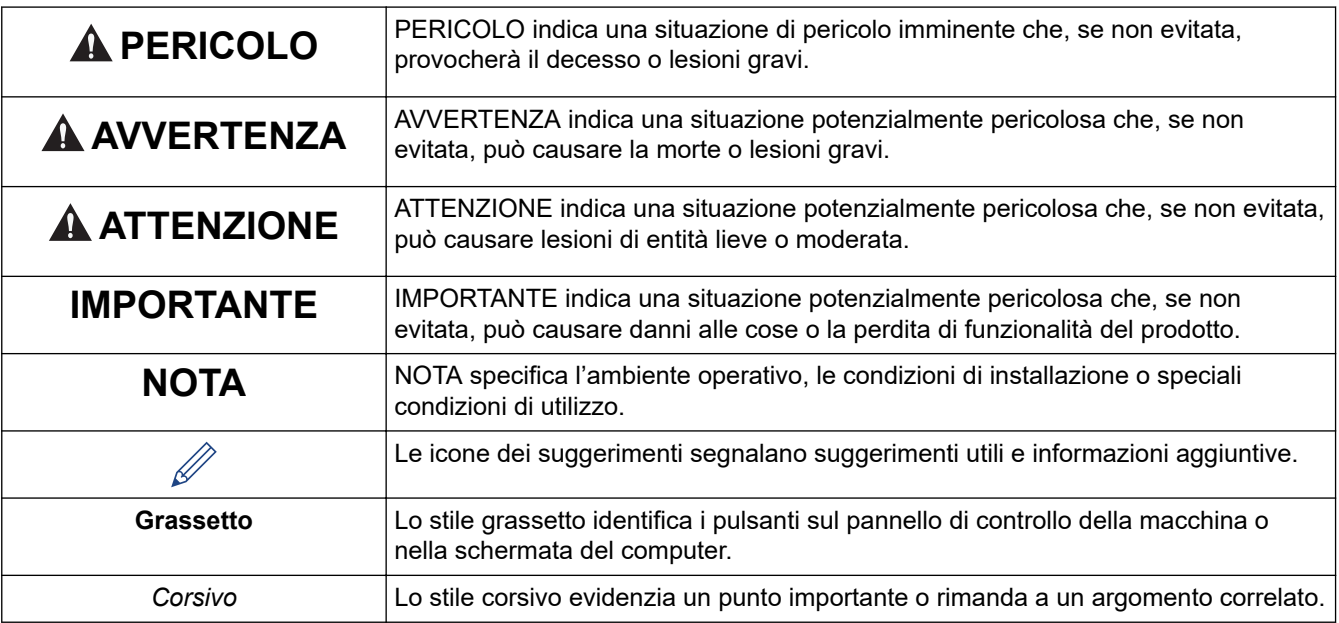

## **Informazioni correlate**

<span id="page-5-0"></span> [Pagina Iniziale](#page-1-0) > [Prima di utilizzare la macchina Brother](#page-3-0) > Precauzioni di sicurezza

## **Precauzioni di sicurezza**

Per evitare il rischio di fumo, surriscaldamenti, esplosioni, incendi o lesioni, attenersi a queste indicazioni.

# **PERICOLO**

#### **Batteria ricaricabile agli ioni di litio**

Adottare scrupolosamente le seguenti precauzioni per la batteria ricaricabile agli ioni di litio (di seguito, "batteria ricaricabile"). In caso di mancato rispetto di tali precauzioni, il surriscaldamento ed eventuali perdite o incrinature nella batteria potrebbero causare cortocircuiti, esplosioni, fumo, incendi, scosse elettriche, lesioni a se stessi o altri oppure danni al prodotto o altre proprietà.

- Usare la batteria ricaricabile solo per gli scopi previsti. La stampante di etichette è progettata per funzionare esclusivamente se dotata della propria batteria ricaricabile (la quale non può essere utilizzata con altri dispositivi). NON inserire la batteria ricaricabile in una stampante di etichette diversa o una batteria ricaricabile diversa nella stampante di etichette in uso; in caso contrario, potrebbe verificarsi un incendio o un danneggiamento.
- Per caricare la batteria ricaricabile, inserirla nella stampante di etichette, quindi collegare la stampante di etichette al computer utilizzando il cavo USB o utilizzare il caricabatterie (PA-BC-002)\* per caricare la batteria.

\* Non disponibile in tutti i paesi. Per ulteriori informazioni, visitare il sito web Brother locale.

- NON ricaricare la batteria ricaricabile in prossimità di fiamme o in un luogo esposto alla luce diretta del sole. Ciò potrebbe causare l'attivazione del circuito di protezione progettato per evitare i pericoli derivanti dal surriscaldamento. L'attivazione del circuito di protezione potrebbe interrompere la ricarica, consentire la ricarica con corrente o tensione eccessiva in caso di non funzionamento della protezione o causare una reazione chimica anomala all'interno della batteria.
- Per ricaricare la batteria ricaricabile utilizzare un caricabatterie appositamente progettato.
- EVITARE che fili o altri oggetti metallici entrino in contatto con i terminali della batteria ricaricabile. NON trasportare o conservare la batteria ricaricabile agli ioni di litio insieme a oggetti metallici. Ciò potrebbe causare un cortocircuito e portare al surriscaldamento degli oggetti metallici.
- NON usare o posizionare la batteria ricaricabile in prossimità di fuochi, radiatori o altri luoghi soggetti a temperature elevate (superiori a 60 °C) o a temperature basse (inferiori a -20 °C).
- EVITARE che la batteria ricaricabile entri in contatto con l'acqua o sia immersa in acqua.
- NON utilizzare la batteria ricaricabile in ambienti corrosivi, ad esempio aree in cui sono presenti aria o acqua salina, acidi, alcali o gas corrosivi, prodotti chimici o qualsiasi altro liquido corrosivo.
- NON utilizzare la batteria ricaricabile in presenza di danni o perdite.
- NON saldare direttamente alcuna connessione alla batteria ricaricabile. Ciò potrebbe fondere l'isolamento interno, causare l'emissione di gas o compromettere i meccanismi di sicurezza.
- NON usare la batteria ricaricabile con i poli positivo e negativo (+ e -) invertiti. Controllare l'orientamento della batteria ricaricabile prima di inserirla e non tentare di forzarne l'introduzione nella stampante di etichette. La ricarica della batteria ricaricabile con i poli invertiti potrebbe causare una reazione chimica anomala all'interno della batteria ricaricabile o un flusso di corrente anomalo durante la scarica.
- NON collegare direttamente la batteria ricaricabile a una presa di corrente domestica.
- La perdita di liquido (elettrolito) dalla stampante di etichette o dalla batteria ricaricabile potrebbe indicare che la batteria ricaricabile è danneggiata. In presenza di perdite dalla batteria ricaricabile, smettere immediatamente di usare la stampante di etichette e isolare la stampante inserendola in una custodia.

NON toccare l'elettrolito. Se l'elettrolito entra negli occhi, non sfregarli. Se l'elettrolito dovesse entrare in contatto con gli occhi, consultare un medico. Lavare immediatamente gli occhi con acqua corrente, per almeno 15 minuti. In caso contrario, l'elettrolito potrebbe causare danni agli occhi. Se l'elettrolito viene a contatto con pelle o indumenti, sciacquare immediatamente con acqua.

- NON collocare la batteria ricaricabile, o una stampante di etichette con batteria ricaricabile installata, in un forno a microonde o in un contenitore ad alta pressione.
- NON smontare, modificare o tentare di riparare la batteria ricaricabile.
- NON smaltire la batteria ricaricabile nel fuoco o non surriscaldarla intenzionalmente. Ciò potrebbe fondere l'isolamento interno, causare l'emissione di gas o compromettere i meccanismi di sicurezza. La soluzione elettrolitica potrebbe inoltre prendere fuoco.
- NON forare la batteria ricaricabile con alcun oggetto, evitare urti violenti e non lanciarla. Eventuali danni al circuito di protezione della batteria ricaricabile potrebbero causare una ricarica con corrente o tensione anomala o una reazione chimica anomala all'interno della batteria ricaricabile.
- NON lasciare una batteria ricaricabile scarica nella stampante di etichette per un lungo periodo di tempo. Ciò potrebbe ridurre la vita utile della batteria ricaricabile o causare cortocircuiti.
- Se dalla batteria fuoriesce del liquido e questo viene a contatto con pelle o indumenti, sciacquare immediatamente con acqua.
- Utilizzare SOLO la batteria ricaricabile PA-BT-003 con questa stampante di etichette. L'uso di qualsiasi altro tipo di batteria può causare un'esplosione.
- Smaltire le batterie presso gli appositi punti di raccolta. Assicurarsi di rispettare tutte le normative locali applicabili.
- Se è possibile usare la stampante di etichette solo per brevi periodi di tempo, anche se la batteria ricaricabile è totalmente carica, è possibile che sia stata raggiunta la fine della vita utile della batteria. Sostituire la batteria ricaricabile con una nuova. Durante la rimozione e sostituzione della batteria ricaricabile, coprire i terminali della batteria vecchia con nastro adesivo in modo da evitare cortocircuiti.

# **AVVERTENZA**

#### **Stampante di etichette e cavo USB**

- Per evitare danni, utilizzare il cavo USB in dotazione.
- NON utilizzare la stampante di etichette durante i temporali.
- NON danneggiare la stampante di etichette o il cavo USB.
- NON collocare oggetti pesanti sulla stampante di etichette o sul cavo USB.
- NON piegare o tirare con forza il cavo USB.
- NON smontare o modificare la stampante di etichette o il cavo USB.
- NON far cadere a terra e non colpire la stampante di etichette o il cavo USB.
- NON permettere che la stampante di etichette o il cavo USB entrino in contatto con sostanze liquide.
- Se durante l'uso o la conservazione dell'apparecchio si notano anomalie quali cattivo odore, surriscaldamento, scolorimento o deformazione, interrompere l'uso della stampante di etichette, scollegare il cavo USB e rimuovere la batteria.
- Quando la stampante di etichette non è in uso, tenerla fuori dalla portata dei bambini. Inoltre, evitare che i bambini mettano in bocca parti della stampante di etichette o etichette. In caso di ingestione, rivolgersi immediatamente a un medico.

# **ATTENZIONE**

#### **Stampante di etichette e cavo USB**

- Utilizzare solo la batteria ricaricabile dedicata (PA-BT-003).
- Fare attenzione quando si chiude il coperchio della cassetta. Vi è il rischio di lesioni qualora il dito resti schiacciato tra la parte superiore e quella inferiore del coperchio.
- NON far cadere la stampante di etichette quando la si estrae dalla scatola o la si riposiziona; in caso contrario si rischiano lesioni.
- NON toccare la lama della taglierina; in caso contrario si rischiano lesioni.
- NON toccare la testina di stampa o altre parti metalliche vicino alla testina di stampa. Durante l'uso, la testina di stampa si scalda notevolmente e resta calda anche immediatamente dopo l'uso. Toccandola, vi è il rischio di provocare ustioni.

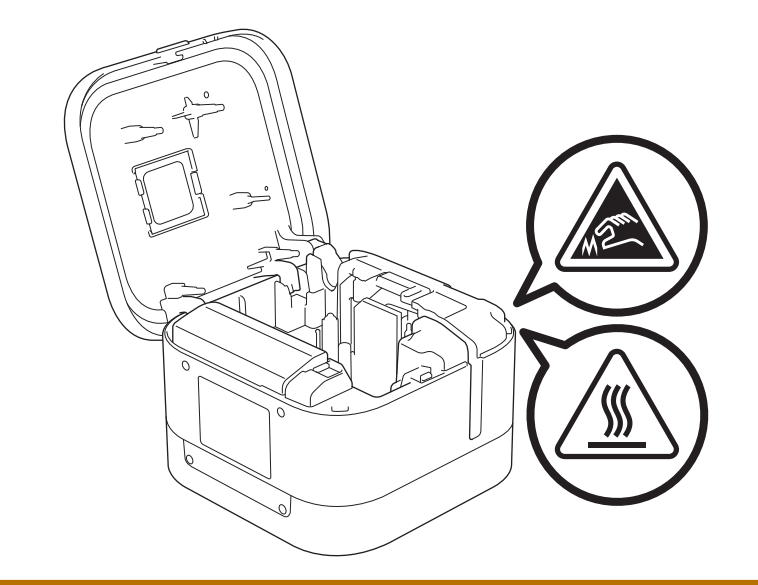

## **Informazioni correlate**

<span id="page-8-0"></span> [Pagina Iniziale](#page-1-0) > [Prima di utilizzare la macchina Brother](#page-3-0) > Precauzioni generali

## **Precauzioni generali**

#### **Stampante di etichette, cassetta nastro e cavo USB**

- NON utilizzare questi articoli in modi o per scopi non previsti in questa guida. Ciò potrebbe provocare incidenti o danneggiare l'apparecchio.
- Cassetta nastro Brother TZe.  $\mathbf{IZ}$ @
- NON inserire oggetti estranei nelle aperture, come fessura di uscita del nastro, porta USB o vano batteria.
- NON utilizzare, caricare o conservare il prodotto:
	- Dove potrebbe venire a contatto con sostanze liquide
	- In luoghi soggetti a condensa
	- In luoghi molto polverosi
	- In presenza di temperatura o umidità estrema >> Argomenti correlati
	- Vicino a fiamme, termosifoni o luce solare diretta
- NON tentare di stampare se la cassetta è vuota; così facendo si danneggerebbe la testina di stampa.
- NON tirare il nastro durante la fase di stampa o di alimentazione, in quanto così facendo si danneggerebbe sia il nastro sia la stampante di etichette.
- La lunghezza dell'etichetta stampata potrebbe differire da quella visualizzata.
- A seconda della posizione, del materiale e delle condizioni ambientali, le etichette potrebbero non staccarsi o diventare irremovibili, oppure il loro colore potrebbe cambiare o venire trasferito su altri oggetti. Prima di applicare le etichette, controllare le condizioni ambientali e il materiale.
- Quando si stampano più copie di un'etichetta, la stampante di etichette non rileva la fine della cassetta nastro e continua a stampare.
- I caratteri stampati potrebbero essere diversi da quelli visualizzati in anteprima, in quanto lo schermo del dispositivo o del computer potrebbero avere una risoluzione più alta di quella della stampante di etichette.
- Il testo di piccola dimensione stampato potrebbe non essere chiaro come quello visualizzato.
- Il testo e i simboli di colore bianco oppure oro potrebbero non essere sempre stampati in modo chiaro.
- Le etichette si applicano con difficoltà alle superfici bagnate, sporche o non uniformi e potrebbero staccarsi facilmente da tali superfici.
- Per le superfici ruvide e irregolari, si consiglia di usare un nastro adesivo super resistente.

### **Informazioni correlate**

• [Prima di utilizzare la macchina Brother](#page-3-0)

#### **Argomenti correlati:**

• [Specifiche](#page-88-0)

<span id="page-9-0"></span> [Pagina Iniziale](#page-1-0) > [Prima di utilizzare la macchina Brother](#page-3-0) > Marchi e licenze

## **Marchi e licenze**

- Android è un marchio di Google LLC.
- Google Play e il logo Google Play sono marchi di Google LLC.
- La parola e il logo Bluetooth<sup>®</sup> sono marchi registrati che appartengono a Bluetooth SIG, Inc. e qualsiasi forma di utilizzo di tali marchi da parte di Brother Industries, Ltd. avviene sotto licenza.
- QR Code è un marchio registrato di DENSO WAVE INCORPORATED.
- Mac, iPad, iPhone e iPod touch sono marchi di Apple Inc.
- QR Code Generating Program Copyright © 2008 DENSO WAVE INCORPORATED.
- Blue SDK

Copyright © 1995-2018 OpenSynergy GmbH.

Tutti i diritti riservati. Tutti i diritti non pubblicati riservati.

Parti di questo software sono protette da copyright © 2014 The FreeType Project ([www.freetype.org\)](http://www.freetype.org). Tutti i diritti riservati.

#### **Tutti i nomi commerciali e dei prodotti delle aziende citati nei prodotti Brother, i relativi documenti e qualsiasi altro materiale sono marchi o marchi registrati delle rispettive aziende.**

#### **Informazioni correlate**

<span id="page-10-0"></span> [Pagina Iniziale](#page-1-0) > [Prima di utilizzare la macchina Brother](#page-3-0) > Osservazioni sulle licenze open source

## **Osservazioni sulle licenze open source**

Questo prodotto contiene del software open source.

Per consultare le Osservazione sulle licenze open source, accedere alla pagina **Manuali** del modello in uso sul sito Web di supporto Brother all'indirizzo [support.brother.com](https://support.brother.com/).

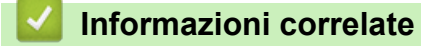

<span id="page-11-0"></span> [Pagina Iniziale](#page-1-0) > [Prima di utilizzare la macchina Brother](#page-3-0) > Nota importante

# **Nota importante**

- Il contenuto di questo documento e le specifiche di questo prodotto sono soggetti a modifiche senza preavviso.
- Brother si riserva il diritto di apportare modifiche senza preavviso alle specifiche e ai materiali qui contenuti e non potrà essere in alcun modo ritenuta responsabile di eventuali danni (inclusi quelli indiretti) causati dall'affidamento riposto nei materiali presentati, inclusi, a titolo esemplificativo ma non esaustivo, gli errori tipografici e di altro tipo eventualmente contenuti nelle pubblicazioni.
- Le immagini delle schermate riportate in questo documento possono differire a seconda del sistema operativo del computer, del modello del prodotto e della versione del software.
- Prima di utilizzare la stampante di etichette, accertarsi di leggere tutta la documentazione fornita con la stessa, per informazioni sulla sicurezza e sull'utilizzo corretto.
- La stampante di etichette mostrata nelle illustrazioni potrebbe essere diversa dalla stampante in uso.
- Le forniture disponibili possono variare a seconda del paese.
- Consigliamo di usare l'ultima versione di P-touch Editor.

#### **Informazioni correlate**

<span id="page-12-0"></span> [Pagina Iniziale](#page-1-0) > Configurazione della stampante di etichette

# **Configurazione della stampante di etichette**

- [Descrizione dei componenti](#page-13-0)
- [Installazione della batteria](#page-15-0)
- [Ricaricare la batteria](#page-17-0)
- [Inserimento della cassetta nastro](#page-19-0)
- [Accensione/spegnimento](#page-22-0)

<span id="page-13-0"></span> [Pagina Iniziale](#page-1-0) > [Configurazione della stampante di etichette](#page-12-0) > Descrizione dei componenti

# **Descrizione dei componenti**

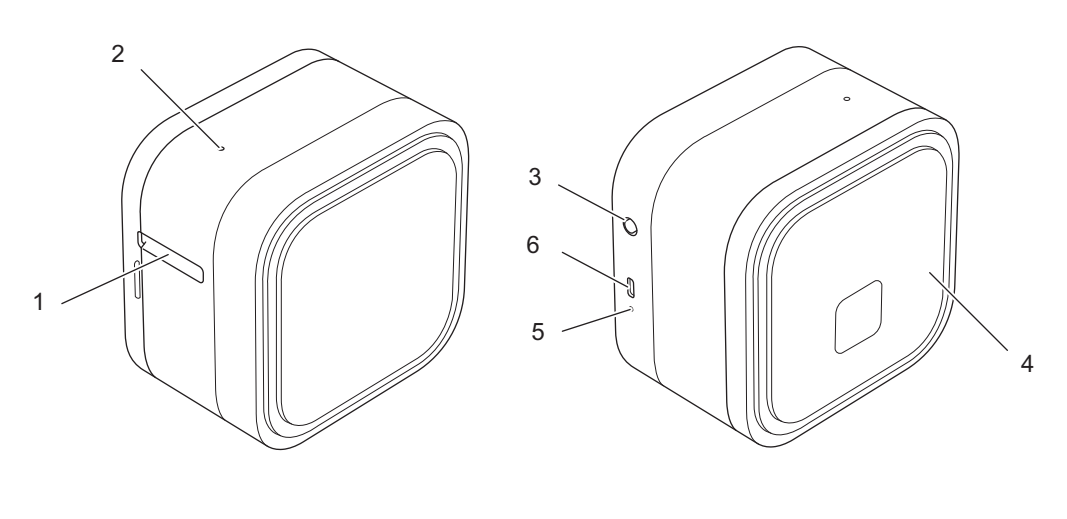

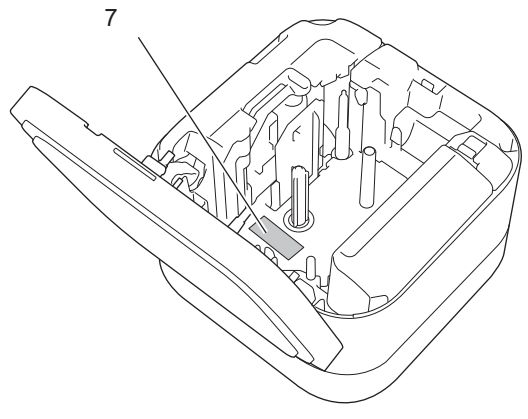

- 1. Fessura di uscita del nastro
- 2. LED alimentazione

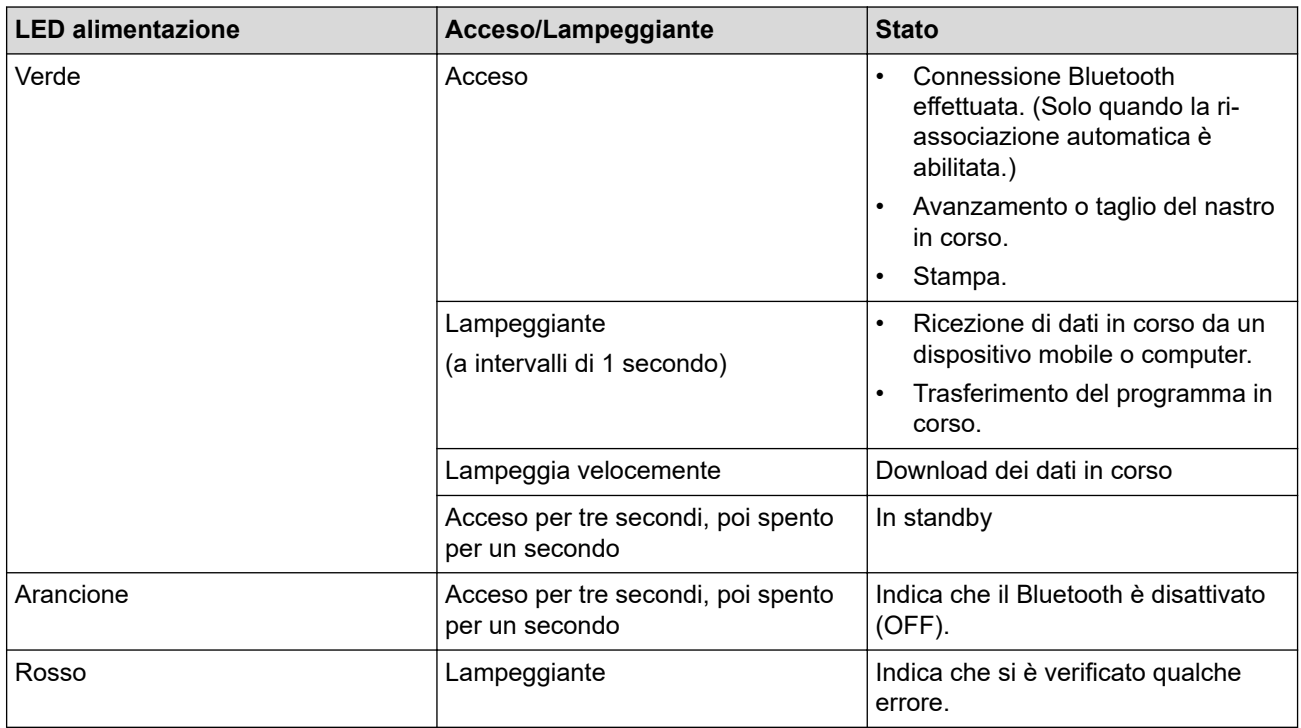

- 3. Pulsante (1) (Alimentazione)
- 4. Coperchio cassetta

#### 5. LED batteria

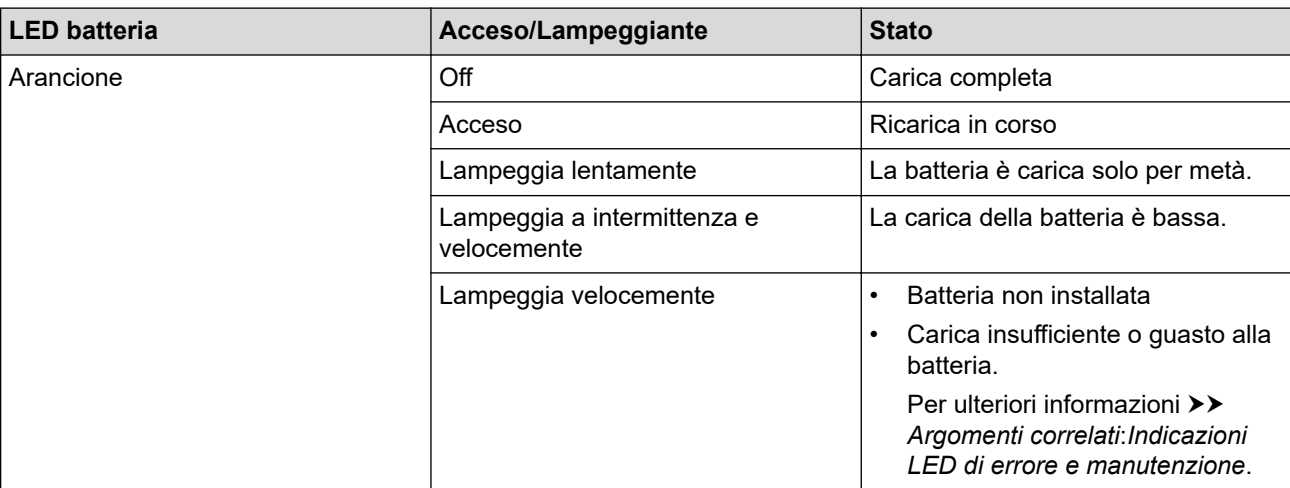

#### 6. Porta USB

#### 7. Numero di serie

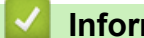

# **Informazioni correlate**

• [Configurazione della stampante di etichette](#page-12-0)

#### **Argomenti correlati:**

- [Indicazioni LED di errore e manutenzione](#page-80-0)
- [Soluzione dei problemi](#page-78-0)

<span id="page-15-0"></span> [Pagina Iniziale](#page-1-0) > [Configurazione della stampante di etichette](#page-12-0) > Installazione della batteria

## **Installazione della batteria**

1. Posizionare le dita accanto alla fessura di uscita del nastro.

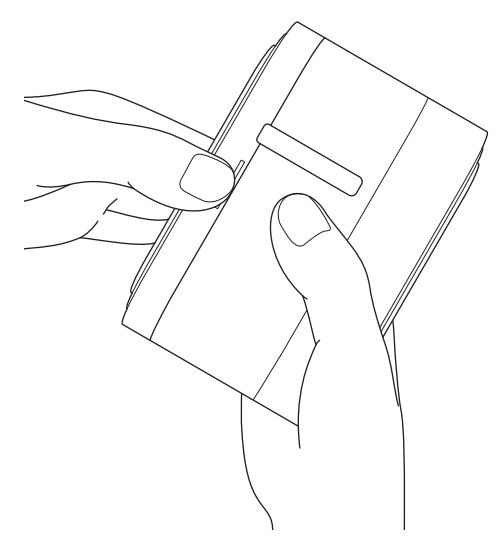

2. Aprire il coperchio della cassetta.

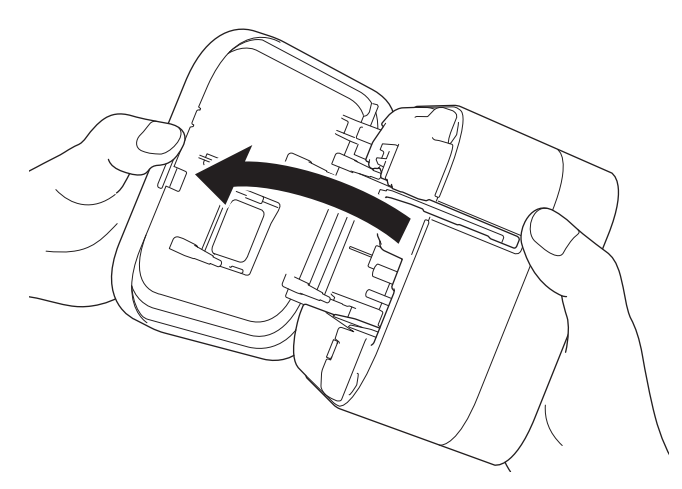

3. Premere la linguetta di rilascio per rimuovere il coperchio della batteria.

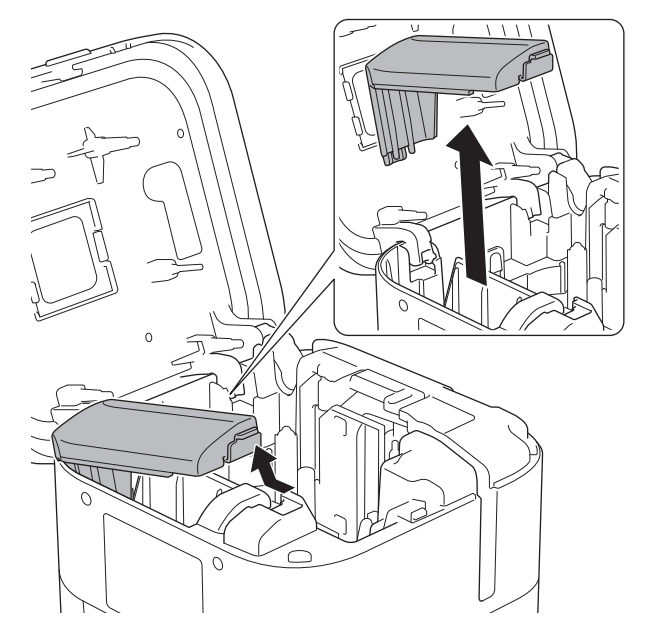

#### 4. Inserire la batteria.

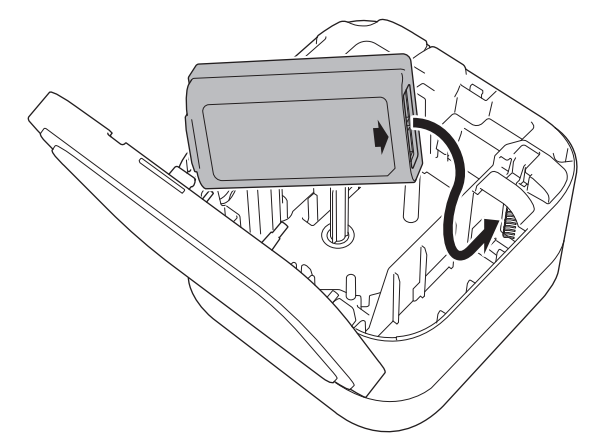

5. Rimontare il coperchio della batteria.

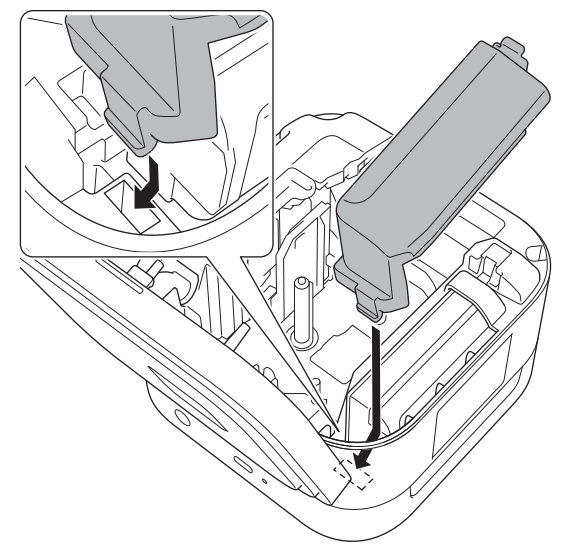

6. Chiudere il coperchio della cassetta.

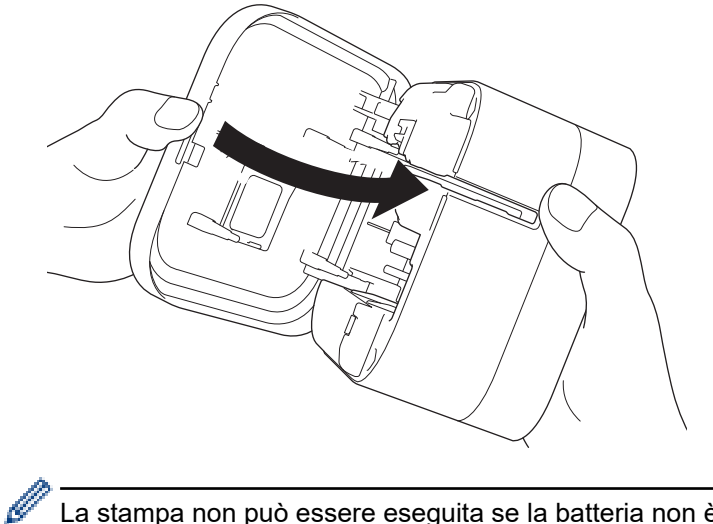

La stampa non può essere eseguita se la batteria non è installata.

#### **Informazioni correlate**

• [Configurazione della stampante di etichette](#page-12-0)

<span id="page-17-0"></span> [Pagina Iniziale](#page-1-0) > [Configurazione della stampante di etichette](#page-12-0) > Ricaricare la batteria

## **Ricaricare la batteria**

Prima di utilizzare la stampante di etichette, caricare completamente la batteria ricaricabile.

- Ricaricare la batteria in ambienti a una temperatura compresa tra 10 °C e 35 °C, altrimenti la batteria non si ricaricherà e l'indicatore LED della batteria resterà acceso.
	- Se durante la ricarica la stampante di etichette viene usata per la stampa, per l'avanzamento della carta o per un'altra operazione, la ricarica potrebbe interrompersi anche se la batteria non è ancora completamente carica. La ricarica riprenderà quindi al termine di tale operazione.
	- Per garantire maggiori prestazioni e durata possibili della batteria ricaricabile, quando si ripone la stampante di etichette per un periodo prolungato occorre osservare le seguenti precauzioni:
		- Caricare la batteria ogni sei mesi.
		- Riporre la batteria in un luogo asciutto e fresco, lontano dalla luce diretta del sole e a una temperatura compresa tra 10 e 35 °C.
	- Dopo un periodo di inattività, la stampante di etichette si spegne automaticamente. Per modificare l'impostazione del periodo di inattività:
		- **Windows**

Utilizzare lo Strumento di impostazioni del dispositivo all'interno dello Strumento di impostazione della stampante.

Mac

Uso dello Strumento di impostazione della stampante.

#### >> Caricare la batteria tramite un computer [>> Caricare la batteria tramite un adattatore CA USB](#page-18-0)

#### **Caricare la batteria tramite un computer**

- Utilizzare il cavo USB in dotazione.
- Assicurarsi che il computer sia acceso.

Usando il cavo USB (in dotazione), collegare la stampante di etichette al computer.

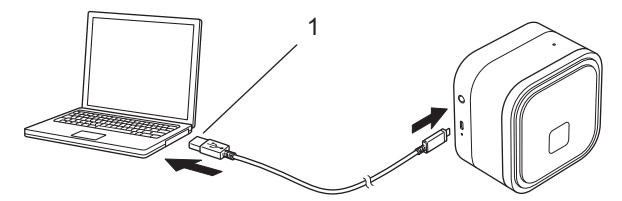

- 1. Porta USB del computer
	- 5 V CC, 0,5 A o superiore

Il LED della batteria si accende. Effettuare la ricarica della batteria fino a quando l'indicatore LED della batteria si spegne.

## <span id="page-18-0"></span>**Caricare la batteria tramite un adattatore CA USB**

Collegare il cavo USB a un adattatore CA USB (non in dotazione) adatto alla ricarica di dispositivi mobili e collegare l'adattatore a una presa elettrica.

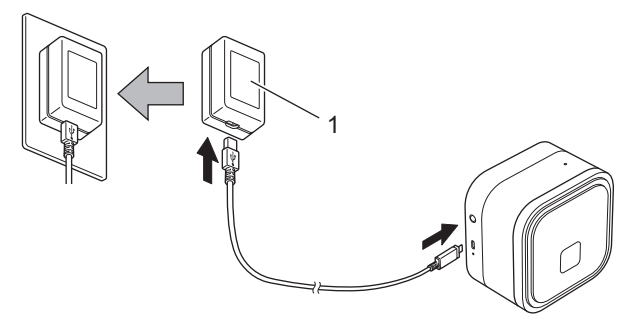

1. Adattatore CA USB (non in dotazione) 5 V CC, 0,5 A o superiore

Il LED della batteria si accende. Effettuare la ricarica della batteria fino a quando l'indicatore LED della batteria si spegne.

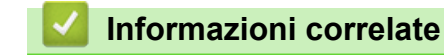

• [Configurazione della stampante di etichette](#page-12-0)

<span id="page-19-0"></span> [Pagina Iniziale](#page-1-0) > [Configurazione della stampante di etichette](#page-12-0) > Inserimento della cassetta nastro

## **Inserimento della cassetta nastro**

1. Posizionare le dita accanto alla fessura di uscita del nastro.

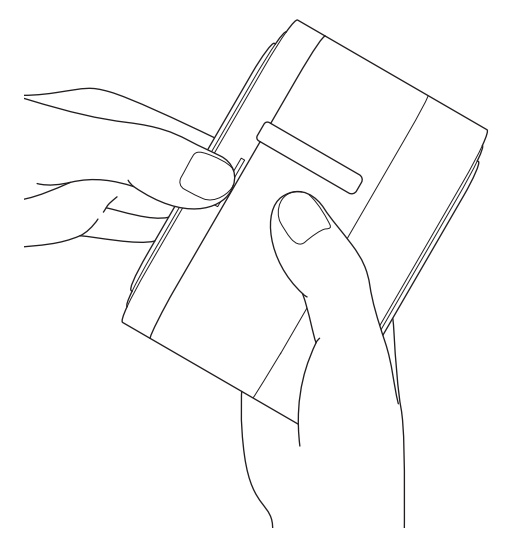

2. Aprire il coperchio della cassetta.

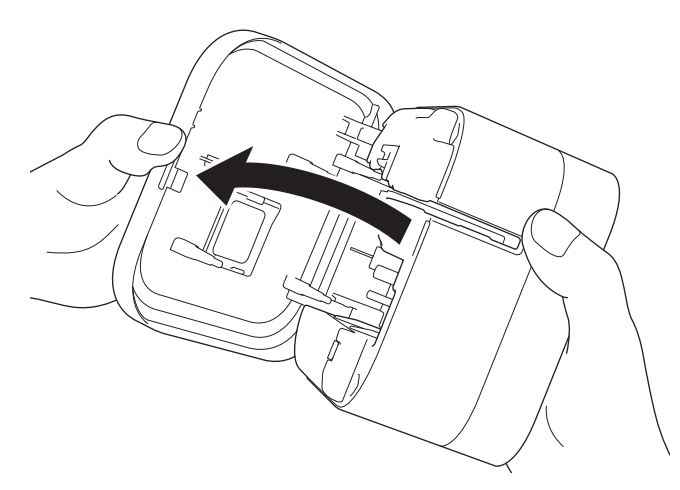

3. Verificare che la punta del nastro sia allineata alla fessura di uscita del nastro.

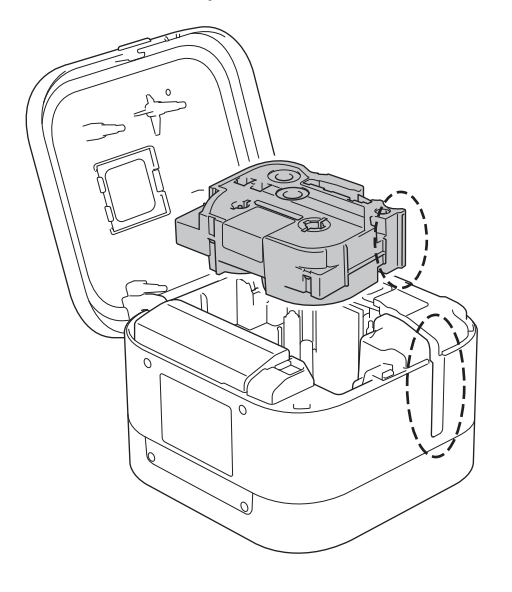

4. Inserire la cassetta nastro nella stampante di etichette fino a quando non si blocca in posizione.

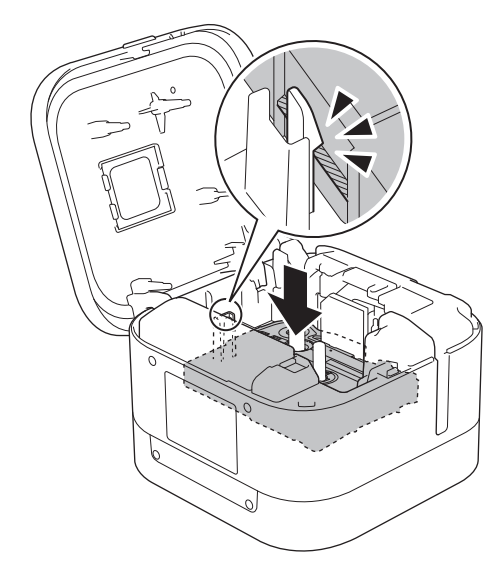

• Dopo che il nastro passa sotto la guida nastro, tirare la punta per fare in modo che il nastro sia ben teso.

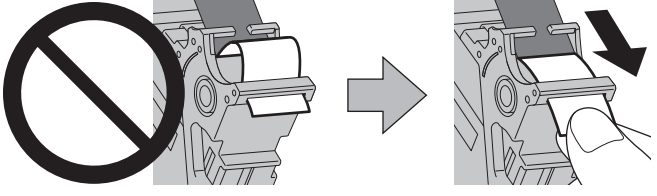

- Assicurarsi che il nastro non rimanga impigliato nell'unità quando si inserisce o si rimuove la cassetta nastro.
- 5. Chiudere il coperchio della cassetta.

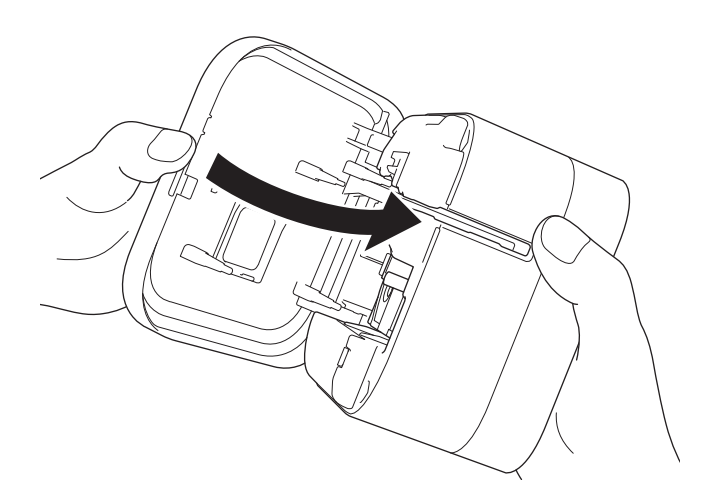

# **ATTENZIONE**

Fare attenzione quando si chiude il coperchio della cassetta. In caso contrario, sussiste il rischio di lesioni se le dita restano schiacciate.

#### **IMPORTANTE**

Non lasciare le etichette stampate nella stampante di etichette. Così facendo, le etichette potrebbero incepparsi.

## **Informazioni correlate**

∣√

• [Configurazione della stampante di etichette](#page-12-0)

<span id="page-22-0"></span> [Pagina Iniziale](#page-1-0) > [Configurazione della stampante di etichette](#page-12-0) > Accensione/spegnimento

## **Accensione/spegnimento**

- Per accendere la stampante di etichette, premere  $\left( \cdot \right)$ . Si accende il LED di alimentazione.
- Per spegnere la stampante di etichette, premere ( fino a quando il LED di alimentazione non si accende in arancione, quindi rilasciare (1).

Si spegne il LED di alimentazione.

## **Informazioni correlate**

• [Configurazione della stampante di etichette](#page-12-0)

<span id="page-23-0"></span> [Pagina Iniziale](#page-1-0) > Installazione del software

## **Installazione del software**

- [Installare i driver e il software della stampante su un computer](#page-24-0)
- [Collegare la stampante di etichette a un computer](#page-26-0)

<span id="page-24-0"></span> [Pagina Iniziale](#page-1-0) > [Installazione del software](#page-23-0) > Installare i driver e il software della stampante su un computer

## **Installare i driver e il software della stampante su un computer**

Per stampare da un computer, installare sul computer il driver stampante e P-touch Editor.

1. Nella barra degli indirizzi, digitare [install.brother](http://install.brother/) e scaricare il programma di installazione di Software/ Documentazione.

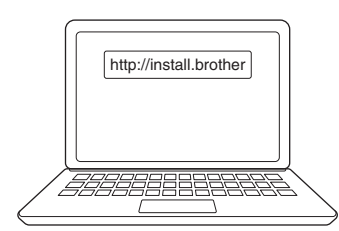

2. Fare doppio clic sul programma di installazione scaricato e seguire le istruzioni a schermo.

## **NOTA**

- Per utilizzare le funzioni avanzate della stampante, selezionare il software aggiuntivo desiderato durante l'installazione.
- (Solo per utenti Mac) Non è necessario installare il driver stampante per poter stampare. Per ulteriori informazioni uu *Argomenti correlati*:*Creazione di etichette e stampa mediante P*‑*touch Editor (Mac)*
- Assicuratevi di selezionare l'opzione bidirezionale per l'impostazione di trasferimento dati Bluetooth nel sistema operativo.

## **Informazioni correlate**

- [Installazione del software](#page-23-0)
	- [Applicazioni disponibili](#page-25-0)

#### **Argomenti correlati:**

• [Creazione di etichette e stampa mediante P](#page-35-0)-touch Editor (Mac)

<span id="page-25-0"></span> [Pagina Iniziale](#page-1-0) > [Installazione del software](#page-23-0) > [Installare i driver e il software della stampante su un](#page-24-0) [computer](#page-24-0) > Applicazioni disponibili

# **Applicazioni disponibili**

#### **Windows**

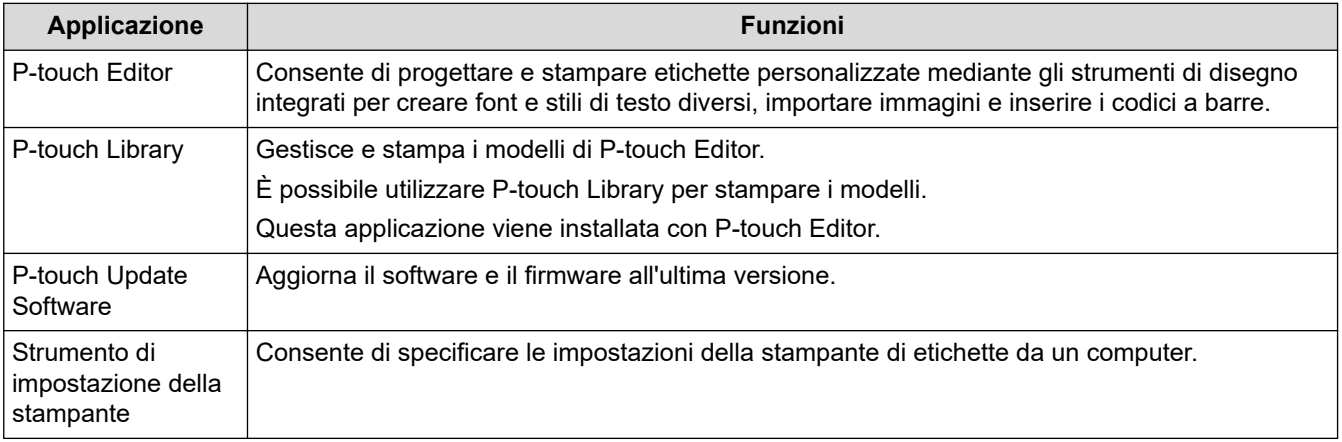

#### **Mac**

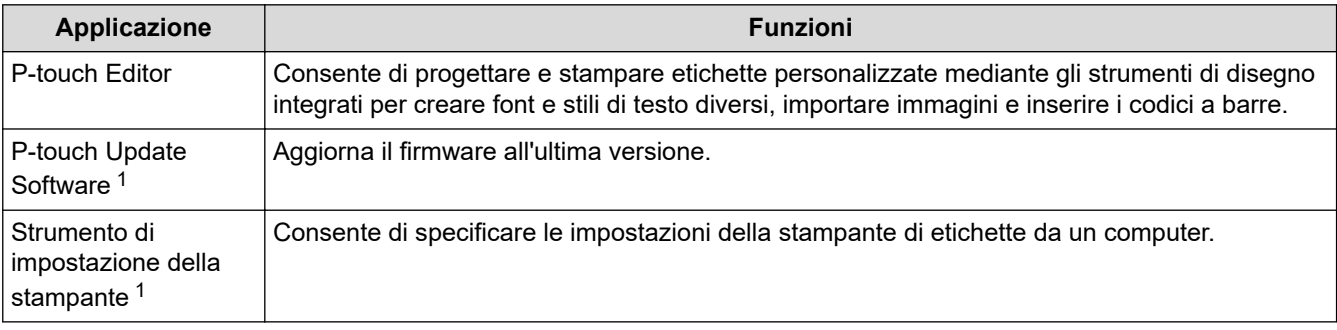

### **Informazioni correlate**

• [Installare i driver e il software della stampante su un computer](#page-24-0)

<sup>1</sup> Questa applicazione non è disponibile con connessione Bluetooth.

<span id="page-26-0"></span> [Pagina Iniziale](#page-1-0) > [Installazione del software](#page-23-0) > Collegare la stampante di etichette a un computer

## **Collegare la stampante di etichette a un computer**

• [Collegare la stampante di etichette a un computer utilizzando un cavo USB](#page-27-0)

<span id="page-27-0"></span> [Pagina Iniziale](#page-1-0) > [Installazione del software](#page-23-0) > [Collegare la stampante di etichette a un computer](#page-26-0) > Collegare la stampante di etichette a un computer utilizzando un cavo USB

## **Collegare la stampante di etichette a un computer utilizzando un cavo USB**

- 1. Prima di collegare il cavo USB, assicurarsi che la stampante di etichette sia spenta.
- 2. Collegare il cavo USB alla porta USB della stampante di etichette, quindi al computer in uso.

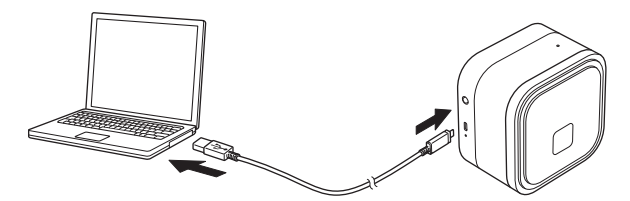

3. Accendere la stampante di etichette.

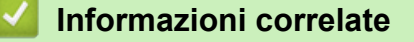

• [Collegare la stampante di etichette a un computer](#page-26-0)

<span id="page-28-0"></span> [Pagina Iniziale](#page-1-0) > Creazione di etichette e stampa mediante computer

## **Creazione di etichette e stampa mediante computer**

- [Creazione di etichette utilizzando P-touch Editor \(Windows\)](#page-29-0)
- [Stampa di etichette usando P-touch Editor \(Windows\)](#page-34-0)
- [Creazione di etichette e stampa mediante P](#page-35-0)-touch Editor (Mac)
- [Stampa di etichette distribuite a più stampanti di etichette per ridurre i tempi di stampa](#page-37-0) [\(Windows\)](#page-37-0)
- [Stampa di etichette mediante il driver stampante \(Windows\)](#page-39-0)

<span id="page-29-0"></span> [Pagina Iniziale](#page-1-0) > [Creazione di etichette e stampa mediante computer](#page-28-0) > Creazione di etichette utilizzando Ptouch Editor (Windows)

## **Creazione di etichette utilizzando P-touch Editor (Windows)**

Per utilizzare la stampante di etichette con il computer è necessario installare P-touch Editor e il driver stampante.

Per i driver e i software più recenti, accedere alla pagina **Download** del modello in uso sul sito Web di supporto Brother all'indirizzo [support.brother.com](https://support.brother.com/).

- 1. Avviare P-touch Editor **P**.
	- **Windows 10:**

Fare clic su **Start** > **Brother P-touch** > **P-touch Editor** o doppio clic sull'icona **P-touch Editor** sul desktop.

• **Windows 8.1:**

Fare clic sull'icona **P-touch Editor** nella schermata **Applicazioni** oppure fare doppio clic sull'icona **Ptouch Editor** sul desktop.

• **Windows 7:**

Fare clic su **Fare clic per iniziare.** > **Tutti i programmi** > **Brother P-touch** > **P-touch Editor** o doppio clic sull'icona **P-touch Editor** sul desktop.

P‑touch Editor viene avviato.

- 2. Effettuare una delle seguenti operazioni:
	- Per aprire un layout esistente, fare clic su **Apri** (1).
	- Per collegare un layout predefinito a un database, selezionare la casella di controllo accanto a **Connetti database** (2).
	- Per creare un nuovo layout, fare doppio clic sul riquadro **Nuovo layout** (3) oppure fare clic sul riquadro **Nuovo layout** (3) e quindi su →.
	- Per creare un nuovo layout usando un layout predefinito, fare doppio clic su un pulsante di categoria (4) oppure selezionare un pulsante di categoria (4) e poi fare clic su  $\rightarrow$ .

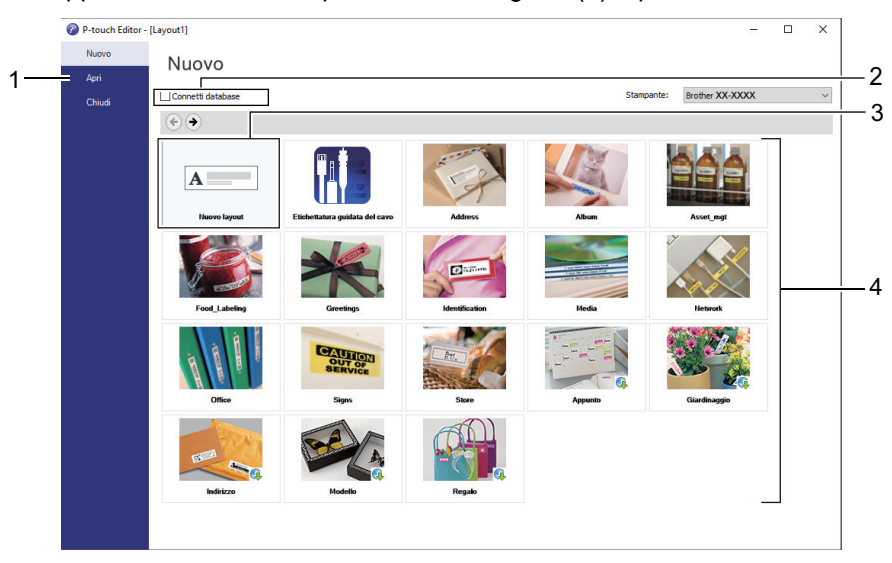

Per modificare il funzionamento di P-touch Editor all'avvio, fare clic su **Strumenti** > **Opzioni** nella barra dei menu di P-touch Editor per visualizzare la finestra di dialogo **Opzioni**. Sul lato sinistro, selezionare l'intestazione **Generali**, quindi l'impostazione desiderata nella casella di riepilogo **Operazioni** sotto **Impostazioni di avvio**.

#### **Informazioni correlate**

- [Creazione di etichette e stampa mediante computer](#page-28-0)
	- [Finestra principale della modalità Express di P-touch Editor \(Windows\)](#page-31-0)
- [Finestra principale della modalità Professional di P-touch Editor \(Windows\)](#page-32-0)
- [Finestra principale della modalità Snap di P-touch Editor \(Windows\)](#page-33-0)

<span id="page-31-0"></span> [Pagina Iniziale](#page-1-0) > [Creazione di etichette e stampa mediante computer](#page-28-0) > [Creazione di etichette utilizzando P](#page-29-0)[touch Editor \(Windows\)](#page-29-0) > Finestra principale della modalità Express di P-touch Editor (Windows)

## **Finestra principale della modalità Express di P-touch Editor (Windows)**

La modalità Express consente di creare rapidamente layout contenenti testo e immagini.

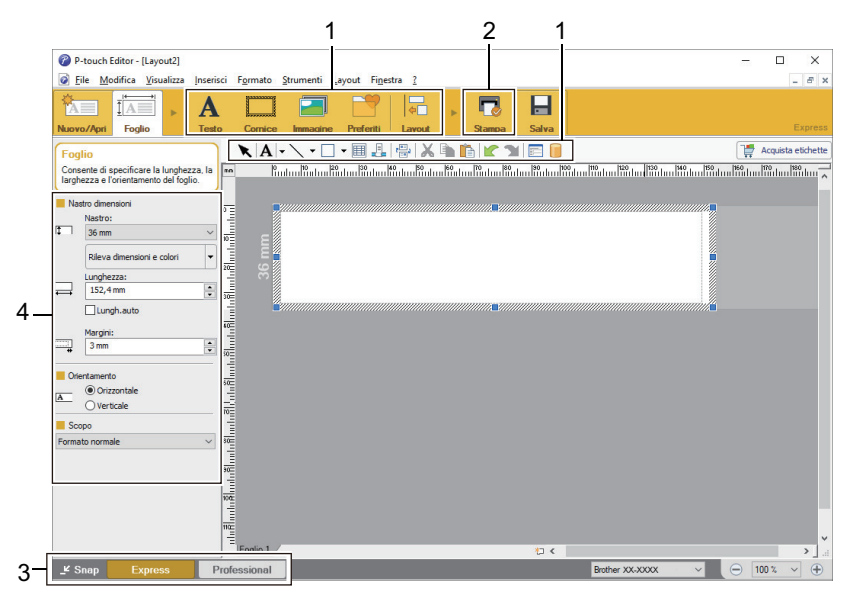

- 1. Pulsanti di modifica
- 2. Pulsante Stampa
- 3. Pulsanti di selezione della modalità di funzionamento
- 4. Palette delle proprietà

#### **Informazioni correlate**

• [Creazione di etichette utilizzando P-touch Editor \(Windows\)](#page-29-0)

<span id="page-32-0"></span> [Pagina Iniziale](#page-1-0) > [Creazione di etichette e stampa mediante computer](#page-28-0) > [Creazione di etichette utilizzando P](#page-29-0)[touch Editor \(Windows\)](#page-29-0) > Finestra principale della modalità Professional di P-touch Editor (Windows)

# **Finestra principale della modalità Professional di P-touch Editor (Windows)**

La modalità Professional consente di creare layout utilizzando un'ampia gamma di strumenti e opzioni avanzati.

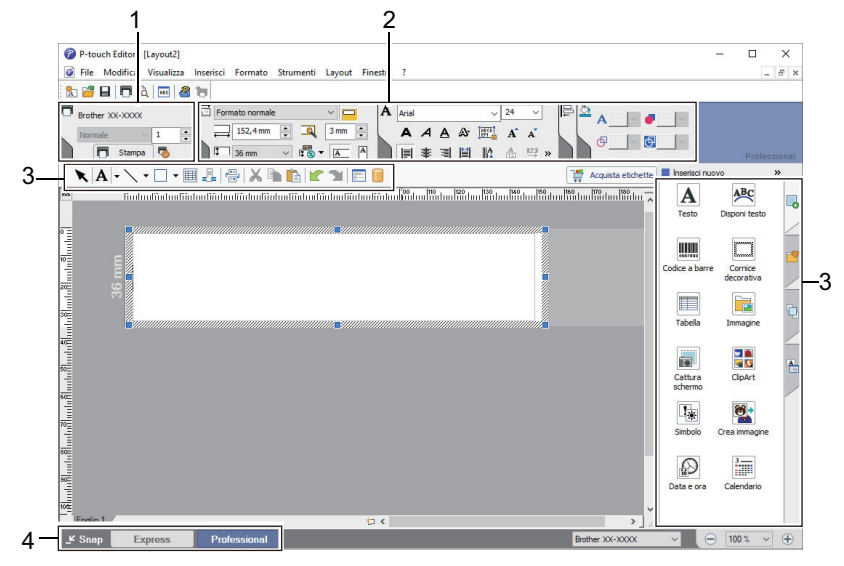

- 1. Menu Stampa
- 2. Palette delle proprietà
- 3. Barra laterale
- 4. Barre degli strumenti di modifica
- 5. Pulsanti di selezione della modalità di funzionamento

#### **Informazioni correlate**

• [Creazione di etichette utilizzando P-touch Editor \(Windows\)](#page-29-0)

<span id="page-33-0"></span> [Pagina Iniziale](#page-1-0) > [Creazione di etichette e stampa mediante computer](#page-28-0) > [Creazione di etichette utilizzando P](#page-29-0)[touch Editor \(Windows\)](#page-29-0) > Finestra principale della modalità Snap di P-touch Editor (Windows)

# **Finestra principale della modalità Snap di P-touch Editor (Windows)**

La modalità Snap consente di catturare interamente o in parte il contenuto della schermata del computer e di stamparlo.

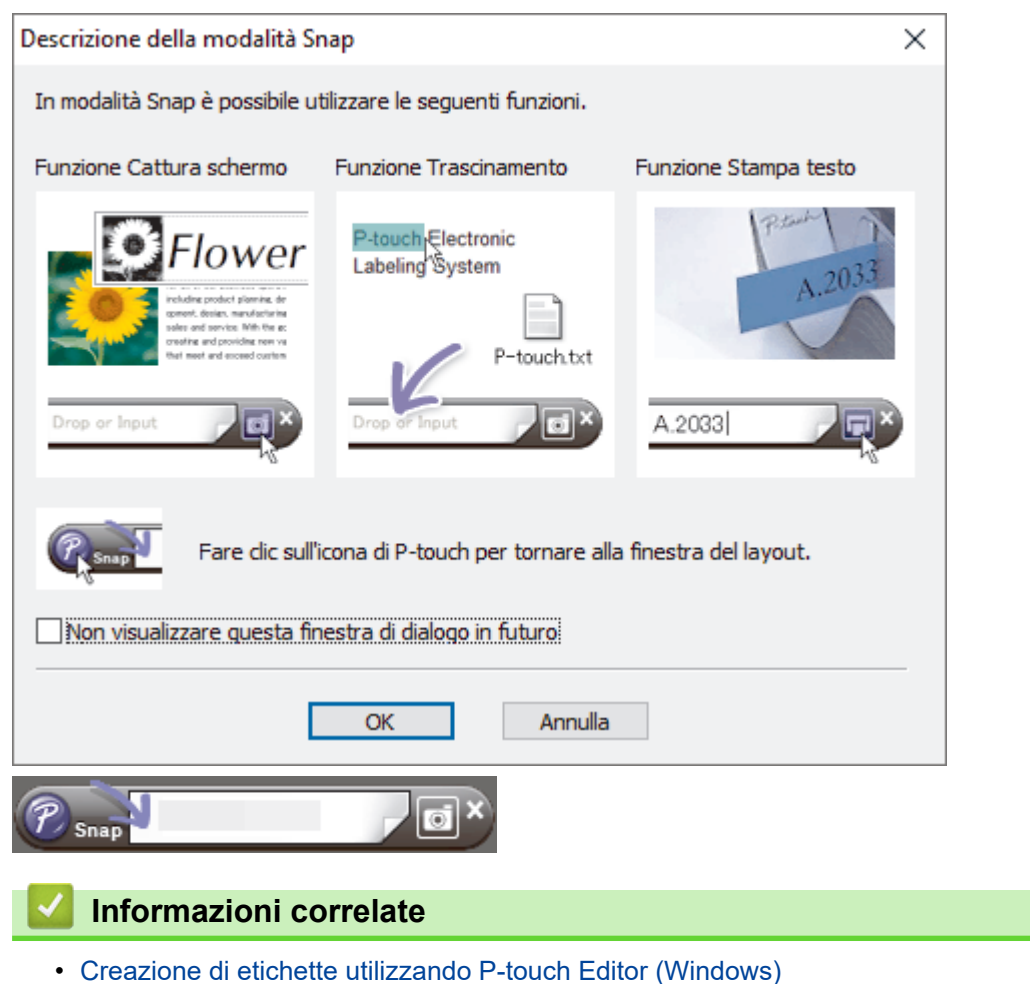

<span id="page-34-0"></span> [Pagina Iniziale](#page-1-0) > [Creazione di etichette e stampa mediante computer](#page-28-0) > Stampa di etichette usando P-touch Editor (Windows)

# **Stampa di etichette usando P-touch Editor (Windows)**

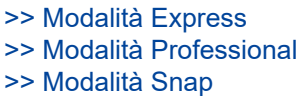

#### **Modalità Express**

Prima di stampare, configurare le impostazioni di stampa nella schermata Stampa.

**Fare clic su File > Stampa** dalla barra dei menu oppure fare clic su **[netall]** (Stampa).

#### **Modalità Professional**

Prima di stampare, configurare le impostazioni di stampa nella schermata Stampa.

**Fare clic su File > Stampa** dalla barra dei menu oppure fare clic su

Fare clic su **p**er avviare la stampa senza modificare le impostazioni.

#### **Modalità Snap**

Ø

Immettere il testo, quindi fare clic su  $\Box$ .

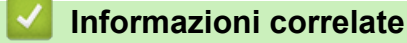

• [Creazione di etichette e stampa mediante computer](#page-28-0)

<span id="page-35-0"></span> [Pagina Iniziale](#page-1-0) > [Creazione di etichette e stampa mediante computer](#page-28-0) > Creazione di etichette e stampa mediante P‑touch Editor (Mac)

## **Creazione di etichette e stampa mediante P**‑**touch Editor (Mac)**

Non è possibile trasferire alla stampante di etichette i dati delle etichette creati con P-touch Editor.

Per utilizzare la stampante di etichette con il computer è necessario installare P-touch Editor.

Per i software più recenti, accedere alla pagina **Download** del modello in uso sul sito Web di supporto Brother all'indirizzo [support.brother.com.](https://support.brother.com/)

- 1. Fare doppio clic su **Macintosh HD** > **Applicazioni**, quindi fare doppio clic sull'icona **Brother P-touch Editor**.
- 2. Quando si avvia P‑touch Editor, selezionare un modello, creare un nuovo layout o aprire un layout esistente.

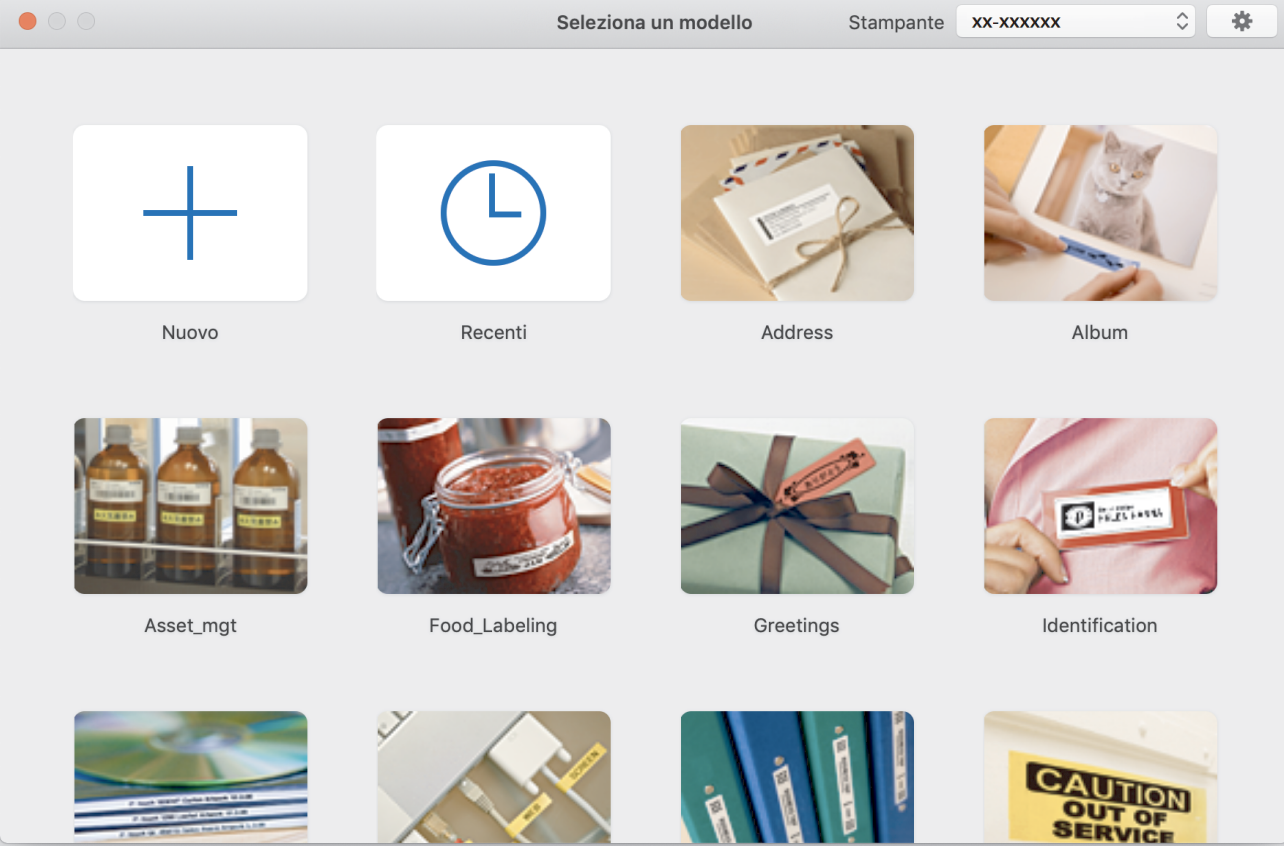

- 3. Configurare le impostazioni di stampa.
- 4. Fare clic sull'icona **Print (Stampa)**.

#### **Informazioni correlate**

- [Creazione di etichette e stampa mediante computer](#page-28-0)
	- [Finestra principale di P-touch Editor \(Mac\)](#page-36-0)
[Pagina Iniziale](#page-1-0) > [Creazione di etichette e stampa mediante computer](#page-28-0) > [Creazione di etichette e stampa](#page-35-0) mediante P‑[touch Editor \(Mac\)](#page-35-0) > Finestra principale di P-touch Editor (Mac)

**Finestra principale di P-touch Editor (Mac)**

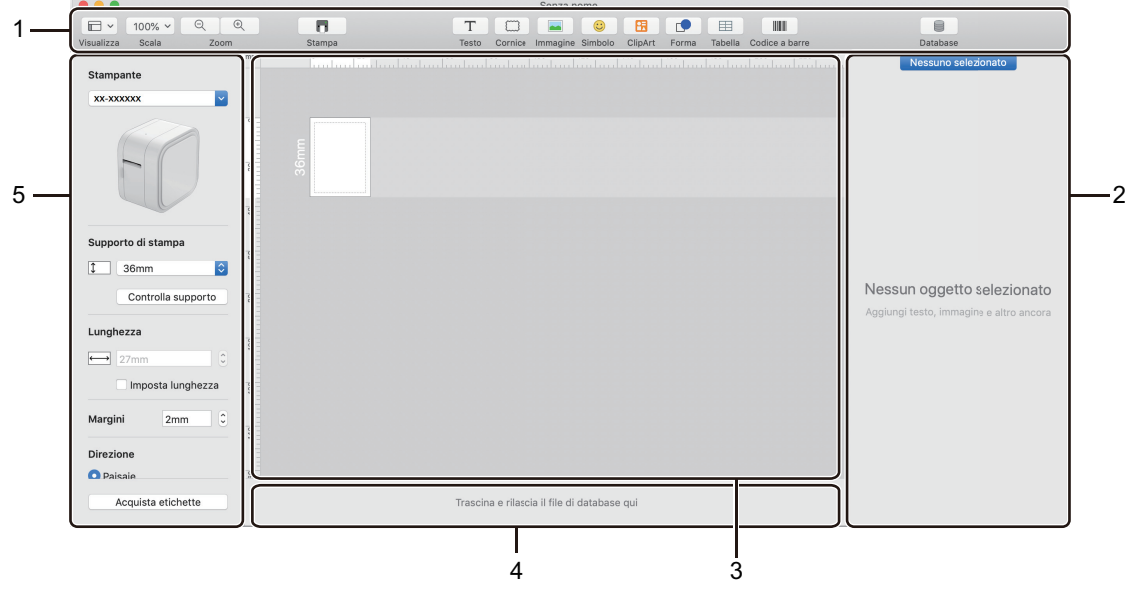

- 1. Barra degli strumenti
- 2. Ispezione oggetti
- 3. Finestra di layout
- 4. Area connessione database
- 5. Ispezione etichette

 **Informazioni correlate**

• [Creazione di etichette e stampa mediante P](#page-35-0)‑touch Editor (Mac)

 [Pagina Iniziale](#page-1-0) > [Creazione di etichette e stampa mediante computer](#page-28-0) > Stampa di etichette distribuite a più stampanti di etichette per ridurre i tempi di stampa (Windows)

# **Stampa di etichette distribuite a più stampanti di etichette per ridurre i tempi di stampa (Windows)**

Quando si stampa un numero elevato di etichette, la stampa può essere distribuita su più stampanti di etichette in modo da ridurre il tempo di stampa.

- La funzione di stampa distribuita può essere utilizzata solo con stampanti di etichette con lo stesso numero modello.
- Il numero di pagine viene suddiviso tra le stampanti di etichette selezionate. Se il numero di pagine specificato non può essere suddiviso uniformemente tra le stampanti di etichette, verrà suddiviso nell'ordine delle stampanti di etichette come mostrato.

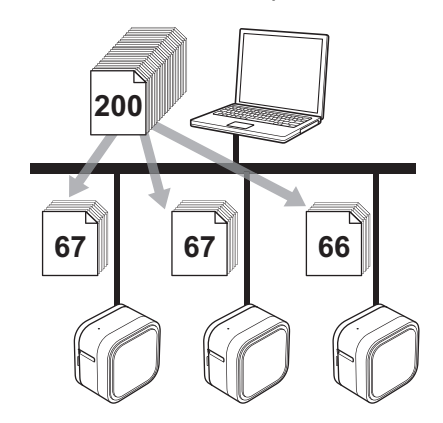

- Per una stampante di etichette collegata mediante un hub USB o un server di stampa, potrebbe non essere possibile rilevare le informazioni. Prima di stampare, assicurarsi che ciascuna delle stampanti di etichette distribuite sia correttamente impostata e pronta.
- Si consiglia di eseguire un test di connessione per il proprio ambiente operativo. Per assistenza, contattare un responsabile IT o un amministratore.
- 1. In P-touch Editor, fare clic su **File** > **Stampa**.
- 2. Fare clic su **Proprietà**.
- 3. Fare clic sulla scheda **Avanzate**, selezionare la casella di controllo **Stampa distribuita**, quindo fare clic su **Impostazioni**.

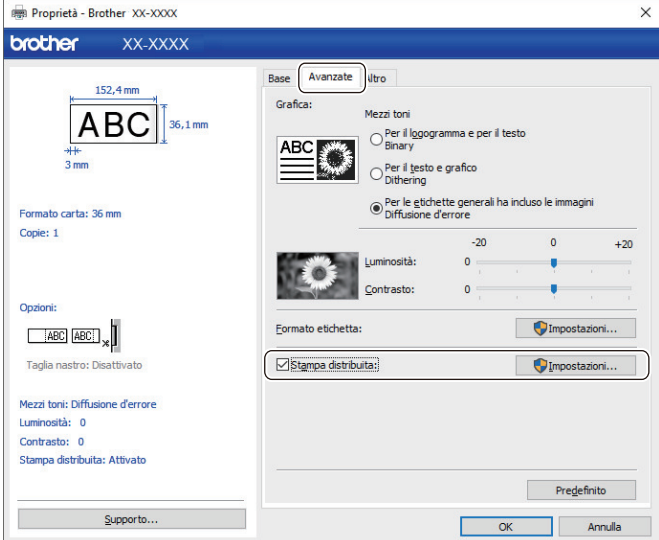

Viene visualizzata la finestra di dialogo **Impostazioni di stampa distribuita**.

4. Selezionare le stampanti di etichette da utilizzare per la stampa distribuita.

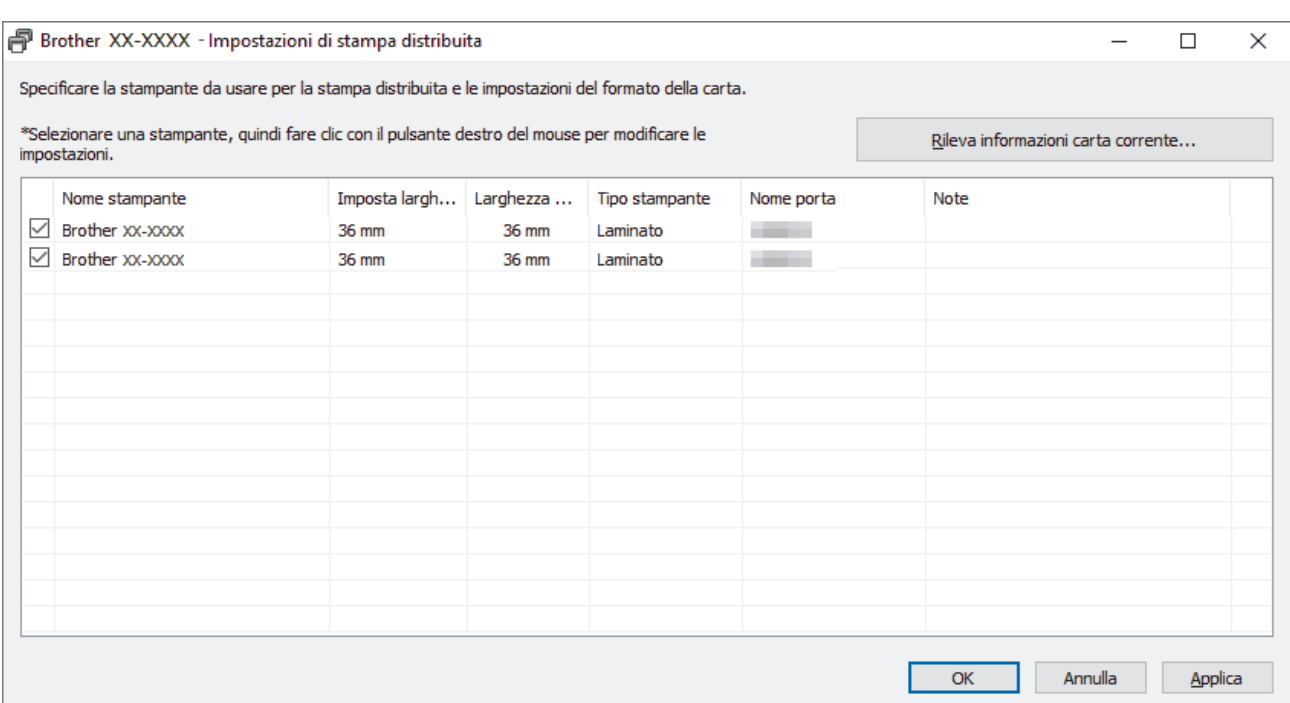

- 5. Fare clic con il pulsante destro del mouse sulla stampante o sulle stampanti di etichette selezionate, quindi fare clic su **Impostazioni**. Dall'elenco a discesa **Formato carta**, selezionare le dimensioni dell'etichetta. Se sono state selezionate più stampanti di etichette, a tutte queste stampanti di etichette verrà applicata la stessa impostazione di dimensione dell'etichetta.
- 6. Fare clic su **OK** per chiudere la finestra di dialogo dell'impostazione delle dimensioni dell'etichetta.
- 7. Fare clic su **OK** per chiudere la finestra di dialogo **Impostazioni di stampa distribuita**. L'impostazione è completata.
- 8. Fare clic su **OK** per chiudere la finestra di dialogo **Proprietà**.
- 9. Avviare stampa.

# **Informazioni correlate**

• [Creazione di etichette e stampa mediante computer](#page-28-0)

 [Pagina Iniziale](#page-1-0) > [Creazione di etichette e stampa mediante computer](#page-28-0) > Stampa di etichette mediante il driver stampante (Windows)

# **Stampa di etichette mediante il driver stampante (Windows)**

- 1. Collegare la stampante di etichette a un computer.
- 2. Aprire il documento da stampare.
- 3. Selezionare il comando di stampa nell'applicazione.
- 4. Selezionare la stampante di etichette, quindi fare clic sul pulsante delle proprietà o delle preferenze di stampa.

Viene visualizzata la finestra del driver stampante.

- 5. Modificare le impostazioni del driver stampante, se necessario.
- 6. Fare clic su **OK**.
- 7. Completare l'operazione di stampa.

# **Informazioni correlate**

• [Creazione di etichette e stampa mediante computer](#page-28-0)

<span id="page-40-0"></span> [Pagina Iniziale](#page-1-0) > Memorizzazione o gestione dei modelli (P-touch Library)

# **Memorizzazione o gestione dei modelli (P-touch Library)**

- [Modifica dei modelli utilizzando P-touch Library \(Windows\)](#page-41-0)
- [Stampa di modelli mediante P-touch Library \(Windows\)](#page-42-0)
- [Ricerca di modelli mediante P-touch Library \(Windows\)](#page-43-0)

<span id="page-41-0"></span> [Pagina Iniziale](#page-1-0) > [Memorizzazione o gestione dei modelli \(P-touch Library\)](#page-40-0) > Modifica dei modelli utilizzando P-touch Library (Windows)

# **Modifica dei modelli utilizzando P-touch Library (Windows)**

- 1. Avviare P-touch Library.
	- **Windows 10:**

Fare clic su **Start** > **Brother P-touch** > **P-touch Library 2.3**.

• **Windows 8.1:**

Fare clic sull'icona **P-touch Library 2.3** sulla schermata **Applicazioni**.

• **Windows 7:**

Fare clic su **Fare clic per iniziare.** > **Tutti i programmi** > **Brother P-touch** > **P-touch Tools** > **P-touch Library 2.3**.

Viene visualizzata la finestra principale.

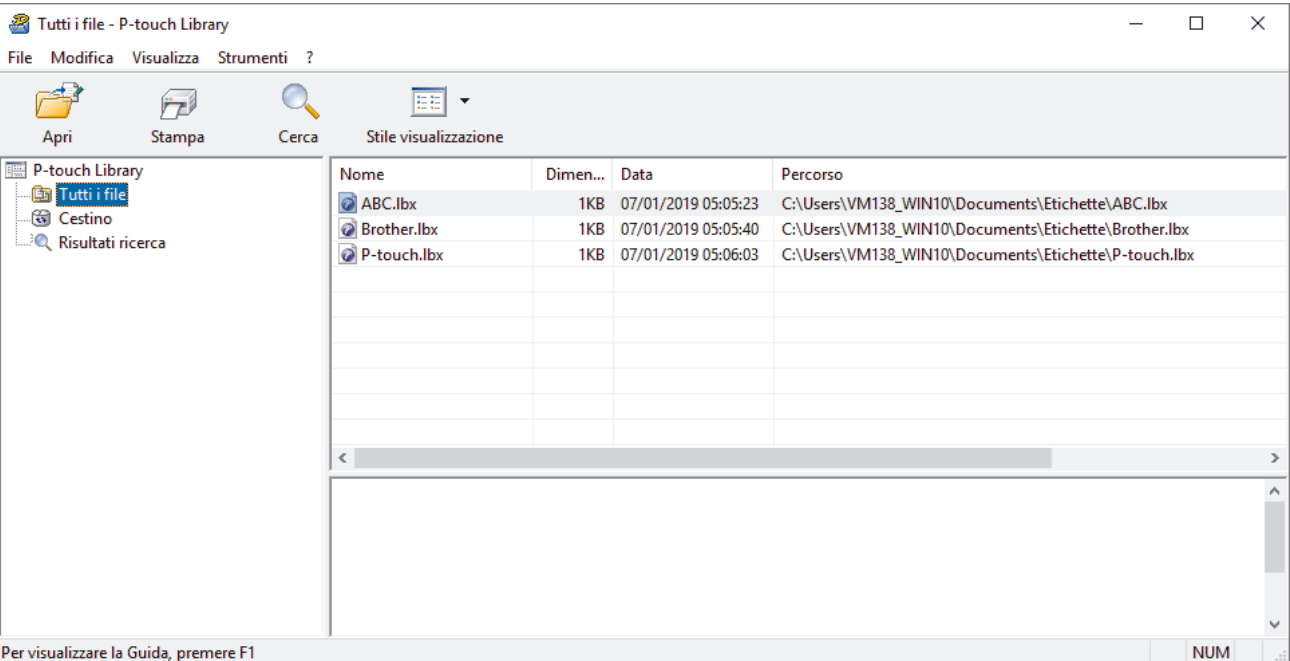

# **Panoramica delle icone della barra degli strumenti**

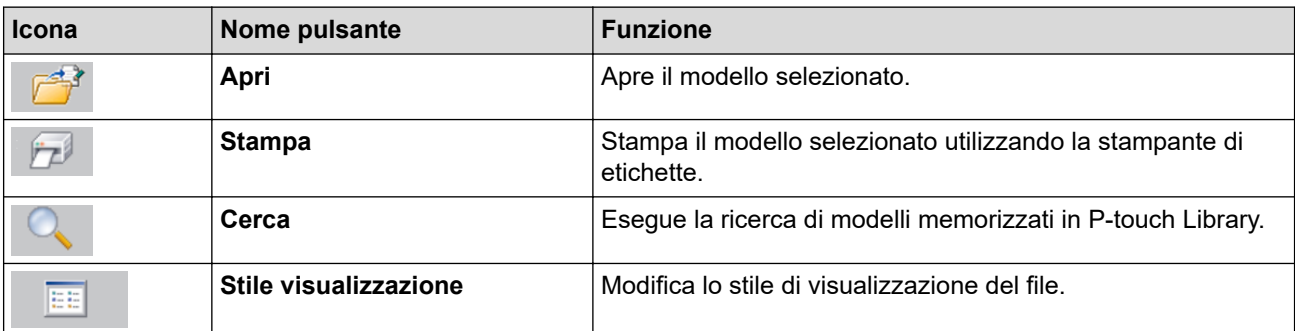

2. Selezionare il modello da aprire o modificare, quindi fare clic su **Apri**.

Viene avviato il programma associato al modello ed è possibile modificare il modello.

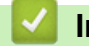

# **Informazioni correlate**

• [Memorizzazione o gestione dei modelli \(P-touch Library\)](#page-40-0)

<span id="page-42-0"></span> [Pagina Iniziale](#page-1-0) > [Memorizzazione o gestione dei modelli \(P-touch Library\)](#page-40-0) > Stampa di modelli mediante Ptouch Library (Windows)

# **Stampa di modelli mediante P-touch Library (Windows)**

- 1. Avviare P-touch Library.
	- **Windows 10:**

Fare clic su **Start** > **Brother P-touch** > **P-touch Library 2.3**.

• **Windows 8.1:**

Fare clic sull'icona **P-touch Library 2.3** sulla schermata **Applicazioni**.

• **Windows 7:**

Fare clic su **Fare clic per iniziare.** > **Tutti i programmi** > **Brother P-touch** > **P-touch Tools** > **P-touch Library 2.3**.

Viene visualizzata la finestra principale.

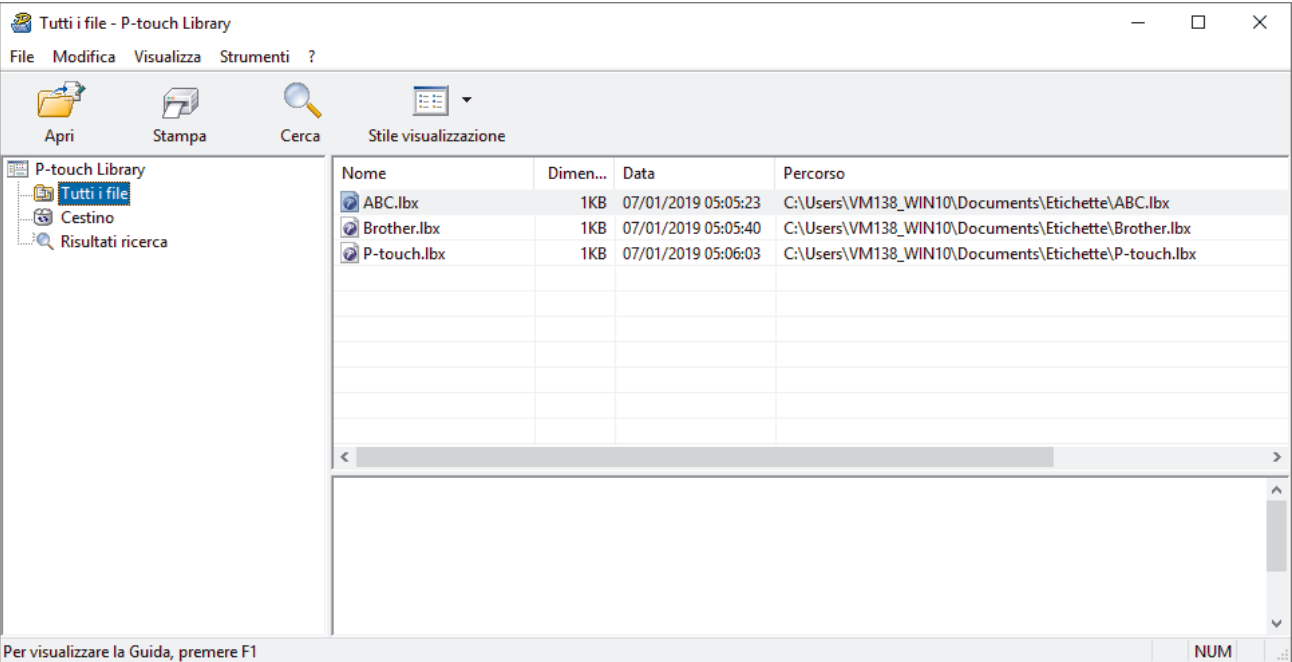

2. Selezionare il modello da stampare, quindi fare clic su **Stampa**. La stampante di etichette collegata stampa il modello.

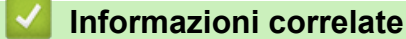

• [Memorizzazione o gestione dei modelli \(P-touch Library\)](#page-40-0)

<span id="page-43-0"></span> [Pagina Iniziale](#page-1-0) > [Memorizzazione o gestione dei modelli \(P-touch Library\)](#page-40-0) > Ricerca di modelli mediante Ptouch Library (Windows)

# **Ricerca di modelli mediante P-touch Library (Windows)**

È possibile eseguire la ricerca di modelli registrati in P-touch Library.

- 1. Avviare P-touch Library.
	- **Windows 10:**

Fare clic su **Start** > **Brother P-touch** > **P-touch Library 2.3**.

• **Windows 8.1:**

Fare clic sull'icona **P-touch Library 2.3** sulla schermata **Applicazioni**.

• **Windows 7:**

Fare clic su **Fare clic per iniziare.** > **Tutti i programmi** > **Brother P-touch** > **P-touch Tools** > **P-touch Library 2.3**.

Viene visualizzata la finestra principale.

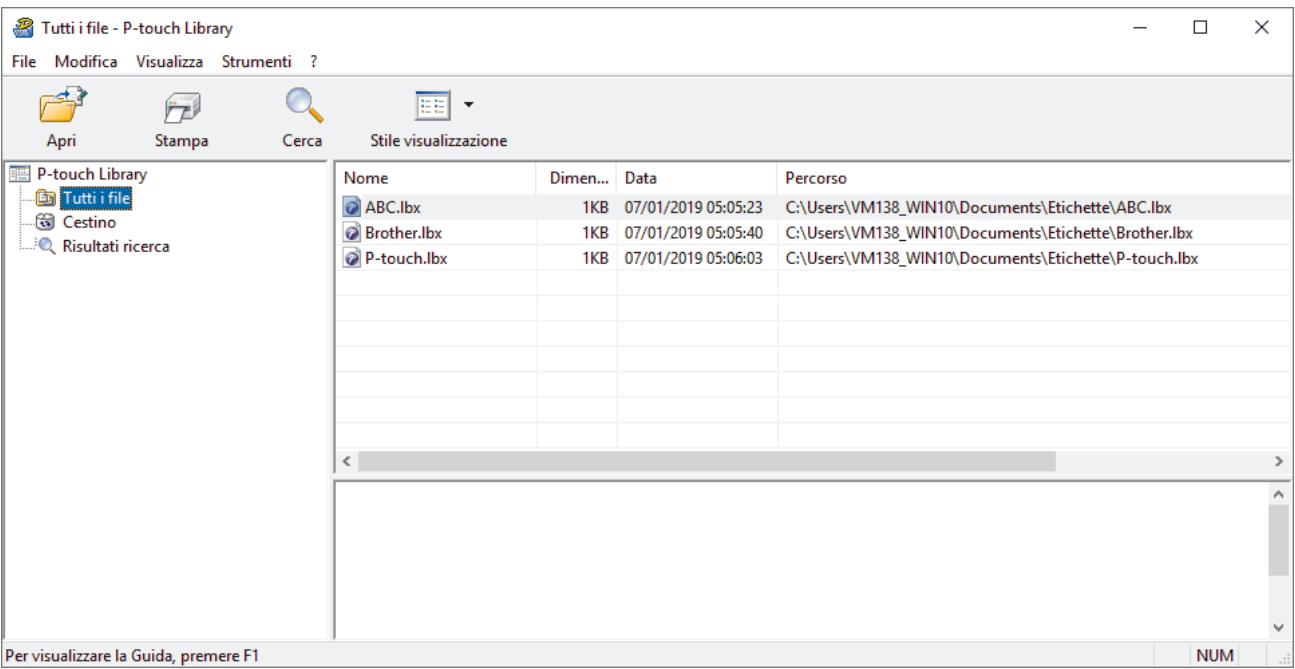

2. Fare clic su **Cerca**.

Viene visualizzata la finestra di dialogo **Cerca**.

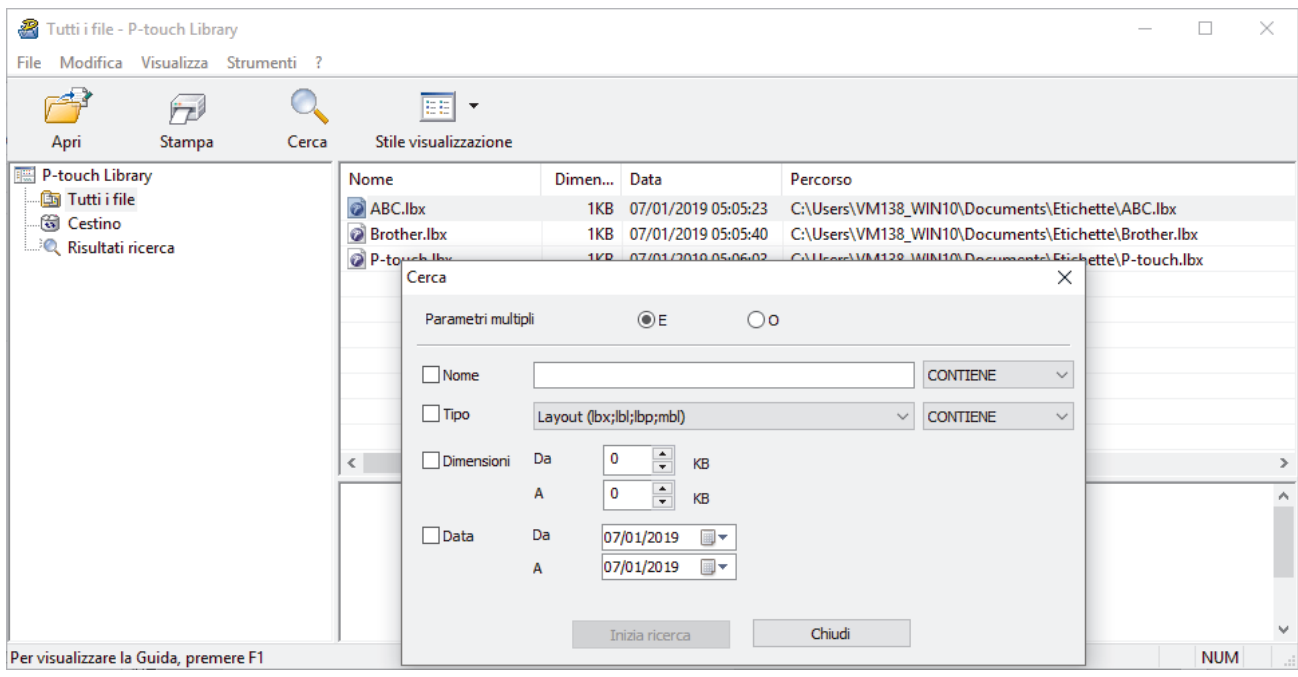

## 3. Specificare i parametri di ricerca.

I parametri di ricerca disponibili sono i seguenti:

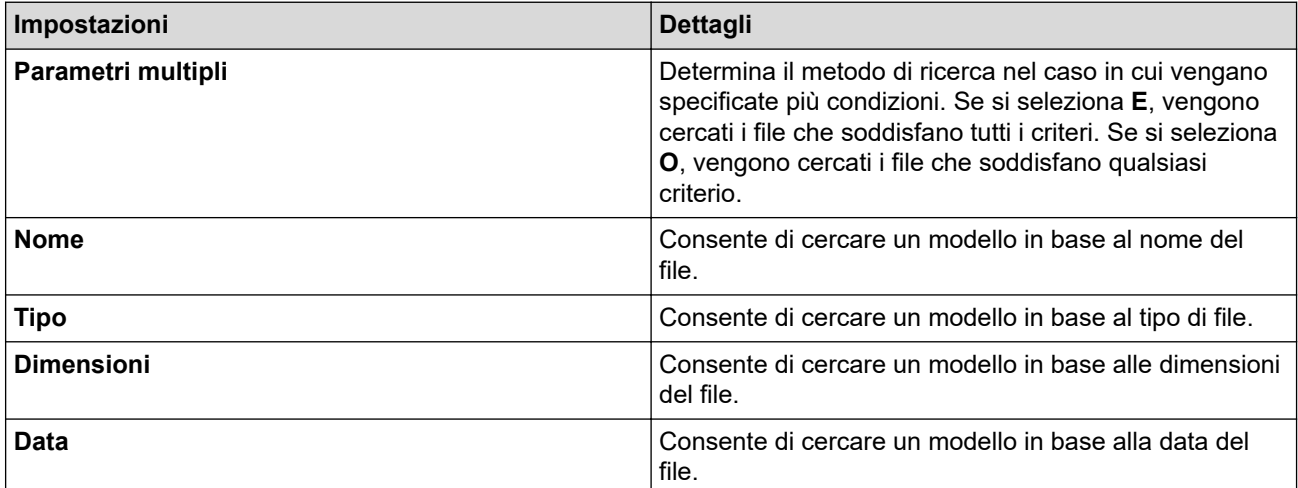

### 4. Fare clic su **Inizia ricerca**.

D

Viene avviata la ricerca e vengono visualizzati i risultati della ricerca.

5. Chiudere la finestra di dialogo **Cerca**.

È possibile confermare i risultati della ricerca facendo clic su **Risultati ricerca** nella visualizzazione cartella.

È possibile registrare i modelli in P-touch Library trascinandoli e rilasciandoli nella cartella **Tutti i file** o nell'elenco delle cartelle.

# **Informazioni correlate**

• [Memorizzazione o gestione dei modelli \(P-touch Library\)](#page-40-0)

<span id="page-45-0"></span> [Pagina Iniziale](#page-1-0) > Stampa di etichette mediante dispositivi mobili

# **Stampa di etichette mediante dispositivi mobili**

- [Installazione delle applicazioni mobili](#page-46-0)
- [Creazione di etichetta e stampa mediante dispositivi mobili](#page-47-0)

<span id="page-46-0"></span> [Pagina Iniziale](#page-1-0) > [Stampa di etichette mediante dispositivi mobili](#page-45-0) > Installazione delle applicazioni mobili

# **Installazione delle applicazioni mobili**

Brother offre diverse applicazioni utilizzabili con la stampante di etichette, comprese quelle che consentono di stampare direttamente da iPhone, iPad e iPod touch o dai dispositivi mobili Android™.

Scaricare queste applicazioni Brother gratuitamente da Google Play™ o dall'App Store:

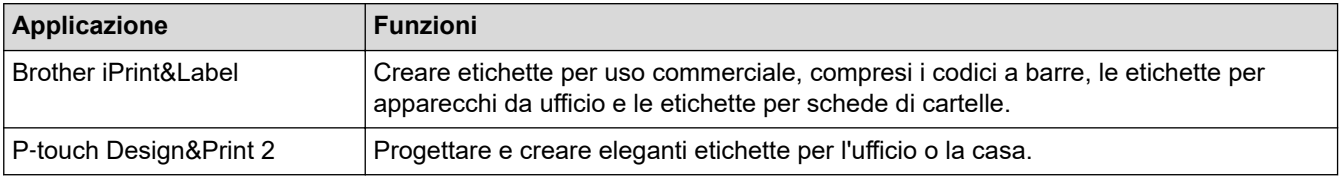

# **Informazioni correlate**

• [Stampa di etichette mediante dispositivi mobili](#page-45-0)

<span id="page-47-0"></span> [Pagina Iniziale](#page-1-0) > [Stampa di etichette mediante dispositivi mobili](#page-45-0) > Creazione di etichetta e stampa mediante dispositivi mobili

# **Creazione di etichetta e stampa mediante dispositivi mobili**

Controllare che la stampante di etichette sia collegata al dispositivo mobile tramite Bluetooth o tramite cavo USB.

La stampa tramite cavo USB non è supportata da Design&Print 2.

- 1. Avviare l'applicazione sul dispositivo mobile.
- 2. Selezionare un modello o un progetto di etichetta.

È anche possibile selezionare un'etichetta o un'immagine elaborata in precedenza e stamparla.

3. Selezionare il menu di stampa nell'applicazione.

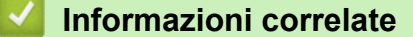

Ø

Ô

• [Stampa di etichette mediante dispositivi mobili](#page-45-0)

# <span id="page-48-0"></span> [Pagina Iniziale](#page-1-0) > Aggiorna

# **Aggiorna**

- [Aggiornamento di P](#page-49-0)‑touch Editor
- [Aggiornamento del firmware](#page-51-0)

<span id="page-49-0"></span> [Pagina Iniziale](#page-1-0) > [Aggiorna](#page-48-0) > Aggiornamento di P‑touch Editor

# **Aggiornamento di P**‑**touch Editor**

Prima di aggiornare P-touch Editor, installare il driver stampante.

- >> Windows
- [>> Mac](#page-50-0)

#### **Windows**

- 1. Avviare P-touch Update Software.
	- **Windows 10:**

Fare clic su **Start** > **Brother P-touch** > **P-touch Update Software** o doppio clic sull'icona **P-touch Update Software** sul desktop.

• **Windows 8.1:**

Fare clic sull'icona **P-touch Update Software** nella schermata **Applicazioni** oppure fare doppio clic sull'icona **P-touch Update Software** sul desktop.

• **Windows 7:**

Fare clic su **Fare clic per iniziare.** > **Tutti i programmi** > **Brother P-touch** > **P-touch Update Software** o doppio clic sull'icona **P-touch Update Software** sul desktop.

2. Fare clic sull'icona **Aggiornamento software computer**.

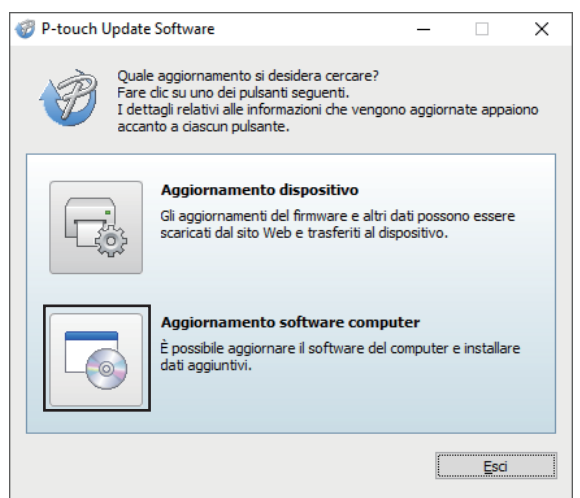

- 3. Selezionare le opzioni **Stampante** e **Lingua** utilizzando gli elenchi a discesa.
- 4. Selezionare la casella di controllo P‑touch Editor e fare clic su **Installa**.

<span id="page-50-0"></span>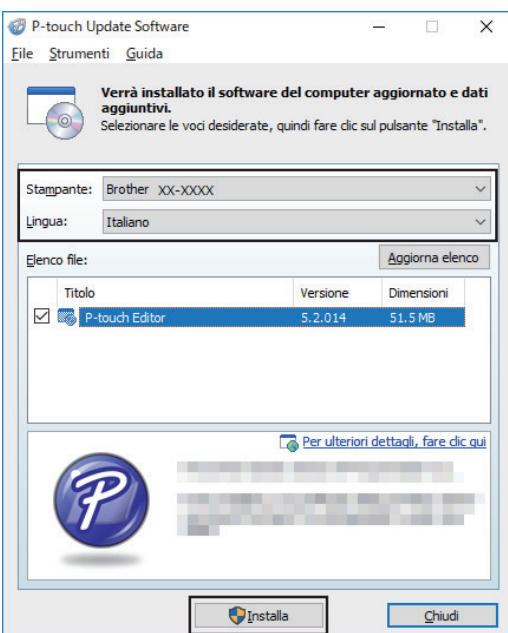

Al termine, viene visualizzata una finestra di dialogo di conferma.

## **Mac**

• Per aggiornare P-touch Editor per Mac, visitare il sito [http://appstore.com/mac/brotherindustriesltd/](http://appstore.com/mac/brotherindustriesltd/brotherptoucheditor) [brotherptoucheditor](http://appstore.com/mac/brotherindustriesltd/brotherptoucheditor).

# **Informazioni correlate**

• [Aggiorna](#page-48-0)

<span id="page-51-0"></span> [Pagina Iniziale](#page-1-0) > [Aggiorna](#page-48-0) > Aggiornamento del firmware

# **Aggiornamento del firmware**

- Prima di aggiornare il firmware, è necessario installare il driver stampante.
- Non spegnere la macchina durante il trasferimento dei dati o l'aggiornamento del firmware.
- Se è in esecuzione un'altra applicazione, uscire dall'applicazione stessa.

#### >> Windows

[>> Mac](#page-52-0)

### **Windows**

- 1. Accendere la stampante di etichette e collegare il cavo USB.
- 2. Avviare P-touch Update Software.
	- **Windows 10:**

Fare clic su **Start** > **Brother P-touch** > **P-touch Update Software** o doppio clic sull'icona **P-touch Update Software** sul desktop.

• **Windows 8.1:**

Fare clic sull'icona **P-touch Update Software** nella schermata **Applicazioni** oppure fare doppio clic sull'icona **P-touch Update Software** sul desktop.

• **Windows 7:**

Fare clic su **Fare clic per iniziare.** > **Tutti i programmi** > **Brother P-touch** > **P-touch Update Software** o doppio clic sull'icona **P-touch Update Software** sul desktop.

3. Fare clic sull'icona **Aggiornamento dispositivo**.

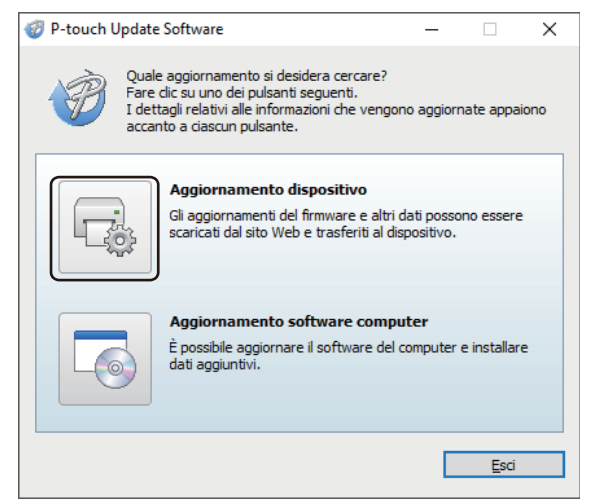

4. Selezionare l'opzione **Stampante**, controllare che la macchina sia collegata correttamente e fare clic su **OK**.

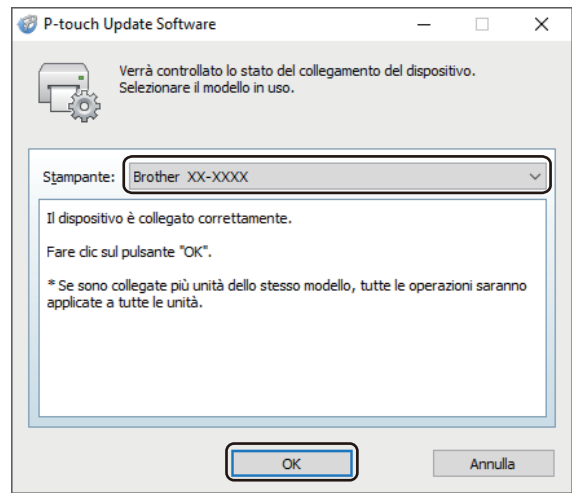

5. Selezionare le opzioni **Lingua** utilizzando gli elenchi a discesa.

<span id="page-52-0"></span>6. Selezionare la casella di controllo accanto al firmware da aggiornare, quindi fare clic su **Trasferisci**.

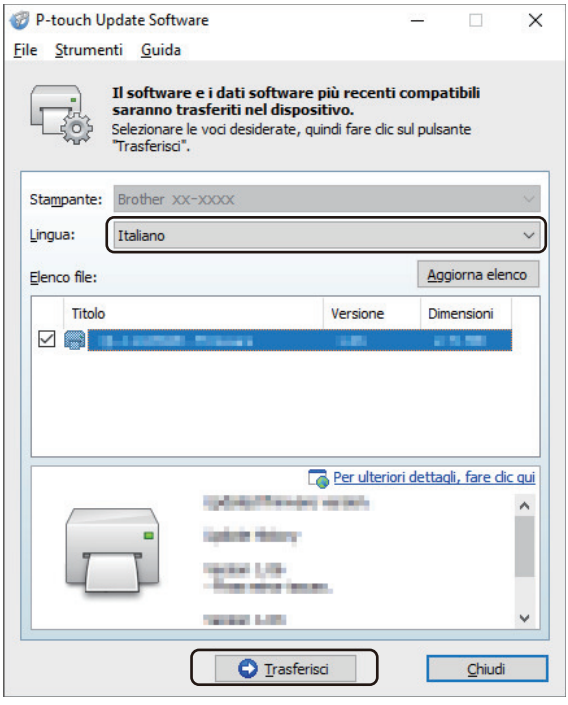

# **NOTA**

Il computer è collegato a Internet.

Durante il processo di aggiornamento e di trasferimento dati, non spegnere la stampante di etichette e non scollegare il cavo.

È possibile che con gli aggiornamenti del firmware le associazioni/connessioni risultino resettate. Eliminare le informazioni sulla connessione Bluetooth ed eseguire nuovamente l'associazione.

7. Controllare il contenuto da aggiornare, quindi fare clic su **Avvia** per avviare l'aggiornamento. L'aggiornamento del firmware viene avviato.

# **Mac**

- 1. Accendere la stampante di etichette e collegare il cavo USB.
- 2. Fare doppio clic su **Macintosh HD** > **Applicazioni** > **P-touch Update Software**, quindi fare doppio clic sull'icona **P-touch Update Software**.
- 3. Fare clic sull'icona **Machine update (Aggiornamento dispositivo)**.

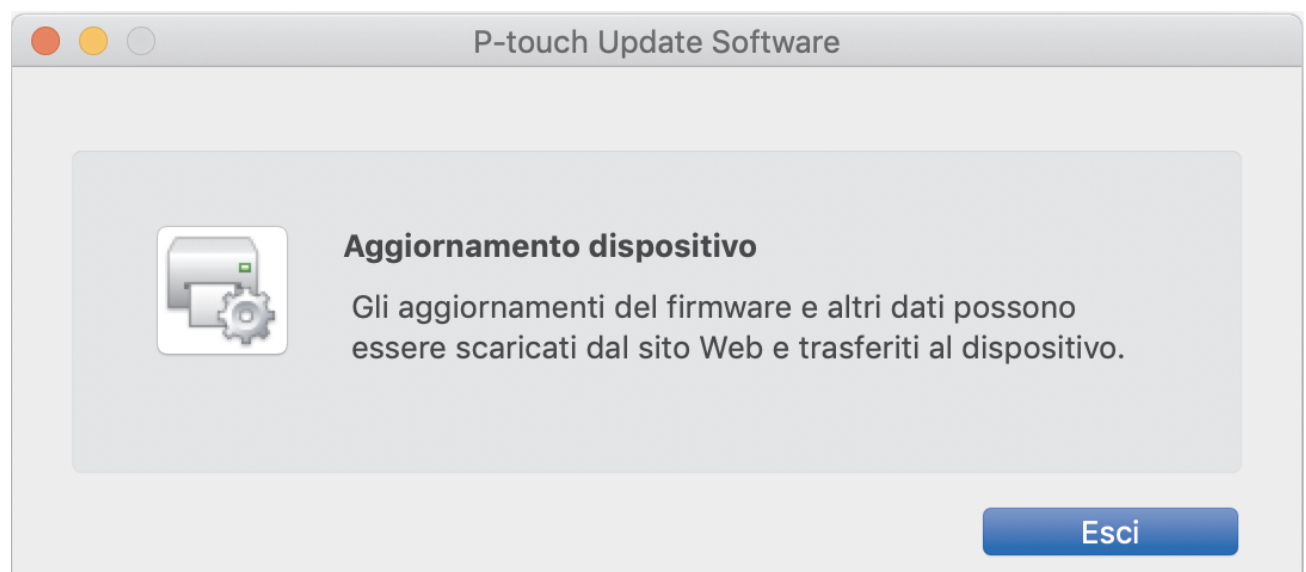

- 4. Selezionare le opzioni **Printer (Stamp)** e **Language (Lingua)** utilizzando gli elenchi a discesa.
- 5. Selezionare la casella di controllo accanto al firmware da aggiornare, quindi fare clic su **Transfer (Trasferisci)**.

# **NOTA**

Il computer è collegato a Internet.

Durante il processo di aggiornamento e di trasferimento dati, non spegnere la stampante di etichette e non scollegare il cavo USB.

È possibile che con gli aggiornamenti del firmware le associazioni/connessioni risultino resettate. Eliminare le informazioni sulla connessione Bluetooth ed eseguire nuovamente l'associazione.

6. Controllare il contenuto da aggiornare, quindi fare clic su **Start (Avvia)** per avviare l'aggiornamento. L'aggiornamento del firmware viene avviato.

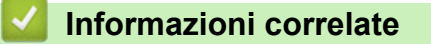

• [Aggiorna](#page-48-0)

<span id="page-54-0"></span> [Pagina Iniziale](#page-1-0) > Impostazioni stampante

# **Impostazioni stampante**

- [Modifica delle impostazioni stampante tramite lo Strumento di impostazione della](#page-55-0) [stampante \(Windows\)](#page-55-0)
- [Applicazione delle modifiche delle impostazioni a più stampanti di etichette \(Windows\)](#page-65-0)
- [Modifica delle impostazioni stampante tramite lo Strumento di impostazione della](#page-66-0) [stampante \(Mac\)](#page-66-0)
- [Applicazione delle modifiche delle impostazioni a più stampanti di etichette \(Mac\)](#page-70-0)

<span id="page-55-0"></span> [Pagina Iniziale](#page-1-0) > [Impostazioni stampante](#page-54-0) > Modifica delle impostazioni stampante tramite lo Strumento di impostazione della stampante (Windows)

# **Modifica delle impostazioni stampante tramite lo Strumento di impostazione della stampante (Windows)**

- Assicurarsi che il driver della stampante sia stato installato correttamente e che la stampa sia abilitata.
- Collegare la stampante di etichette a un computer tramite un cavo USB. Con questo strumento non è possibile specificare le impostazioni mediante Bluetooth.

Quando si utilizza il programma di installazione, lo Strumento di impostazione della stampante viene installato in aggiunta al driver stampante e all'altro software.

- 1. Collegare al computer la stampante di etichette da configurare.
- 2. Avviare lo Strumento di impostazione della stampante.
	- **Windows 10:**

Ø

Fare clic su **Start** > **Brother** > **Printer Setting Tool**.

• **Windows 8.1:**

Fare clic sull'icona **Printer Setting Tool** sulla schermata **Applicazioni**.

• **Windows 7:**

Fare clic su **Fare clic per iniziare.** > **Tutti i programmi** > **Brother** > **Label & Mobile Printer** > **Printer Setting Tool**.

Viene visualizzata la finestra principale.

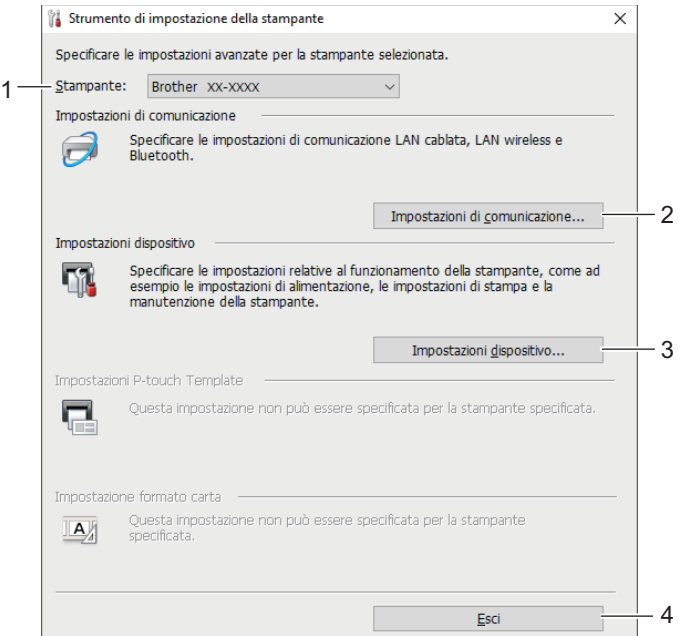

### **1. Stampante**

Elenca le stampanti di etichette collegate.

#### **2. Impostazioni di comunicazione**

Specifica le impostazioni di comunicazione Bluetooth.

## **3. Impostazioni dispositivo**

Specifica le impostazioni del dispositivo. Ad esempio, le impostazioni dell'alimentazione.

**4. Esci**

Chiude la finestra.

3. Controllare che la stampante di etichette da configurare sia riportata accanto a **Stampante**.

Se viene visualizzata una stampante di etichette diversa, nell'elenco a discesa selezionare la stampante di etichette desiderata.

- 4. Consente di selezionare le impostazioni da modificare e specificare o modificare le impostazioni nella finestra di dialogo.
- 5. Per applicare le impostazioni alla stampante di etichette, fare clic su **Applica**.
- 6. Per completare la modifica delle impostazioni nella finestra principale, fare clic su **Esci**.

Lo Strumento di impostazione della stampante deve essere utilizzato per configurare la stampante di etichette solo quando questa è in fase di standby. Se si tenta di eseguire la configurazione mentre è in corso un lavoro di stampa, la stampante di etichette potrebbe non funzionare correttamente.

## **Informazioni correlate**

• [Impostazioni stampante](#page-54-0)

Ø

- [Impostazioni di comunicazione dello Strumento di impostazione della stampante \(Windows\)](#page-57-0)
- [Impostazioni dispositivo dello Strumento di impostazione della stampante \(Windows\)](#page-61-0)

<span id="page-57-0"></span> [Pagina Iniziale](#page-1-0) > [Impostazioni stampante](#page-54-0) > [Modifica delle impostazioni stampante tramite lo Strumento di](#page-55-0) [impostazione della stampante \(Windows\)](#page-55-0) > Impostazioni di comunicazione dello Strumento di impostazione della stampante (Windows)

# **Impostazioni di comunicazione dello Strumento di impostazione della stampante (Windows)**

Per specificare o modificare le informazioni di comunicazione della stampante di etichette, utilizzare le impostazioni di comunicazione dello Strumento di impostazione della stampante. Oltre a modificare le impostazioni di comunicazione per una stampante di etichette, è possibile anche applicare le stesse impostazioni a più stampanti di etichette.

- >> Finestra di dialogo delle impostazioni
- [>> Barra dei menu](#page-58-0)
- [>> Scheda](#page-59-0) **Generale**
- [>> Scheda](#page-59-0) **Bluetooth**

# **Finestra di dialogo delle impostazioni**

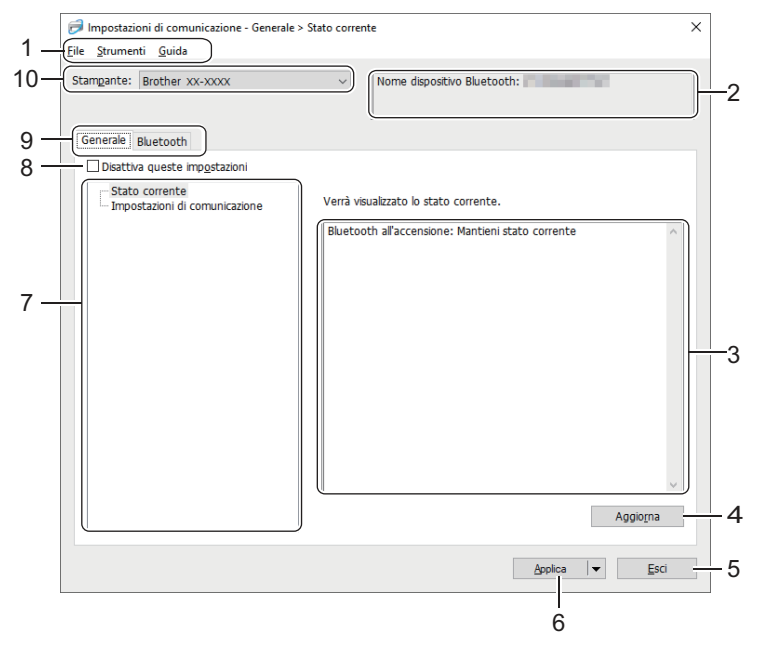

### **1. Barra dei menu**

Consente di accedere ai diversi comandi, suddivisi per titolo del menu (menu **File**, **Strumenti** e **Guida**) in base alle rispettive funzioni.

#### **2. Nome nodo/nome dispositivo Bluetooth**

Visualizza il nome del nodo. (I nomi dei nodi possono essere modificati.) (Vedere Barra dei menu.)

#### **3. Area di visualizzazione/modifica delle impostazioni**

Visualizza le impostazioni correnti relative all'elemento selezionato.

#### **4. Aggiorna**

Aggiorna le impostazioni visualizzate con le informazioni più recenti.

**5. Esci**

Esce dalla finestra **Impostazioni di comunicazione** e torna alla finestra principale dello Strumento di impostazione della stampante.

Se le impostazioni sono state modificate, prima di uscire dall'applicazione, fare clic su **Applica**. In caso contrario, qualsiasi impostazione non salvata verrà eliminata.

#### **6. Applica**

Applica le impostazioni alla stampante di etichette. Per salvare le impostazioni specificate in un file dei comandi, selezionare l'opzione **Salva nel file di comando** dall'elenco a discesa.

<span id="page-58-0"></span>Facendo clic su **Applica**, tutte le impostazioni di tutte le schede vengono applicate alla stampante di etichette. Se è selezionata la casella di controllo **Disattiva queste impostazioni**, le impostazioni non vengono applicate.

### **7. Elementi**

Se si seleziona il menu **Stato corrente**, nell'area di visualizzazione/modifica delle impostazioni vengono visualizzate le impostazioni correnti. Selezionare l'elemento di cui si desidera modificare le impostazioni.

## **8. Disattiva queste impostazioni**

Selezionando questa casella di controllo, nella scheda compare l'icona **di controlle della controlla della contro** 

essere più né specificate né modificate. Le impostazioni di una scheda in cui è presente l'icona non saranno applicate alla stampante di etichette, nemmeno facendo clic su **Applica**. Inoltre, quando si utilizza l'opzione **Salva nel file di comando** o l'opzione **Esporta**, le impostazioni specificate nella scheda non verranno salvate né esportate. Per applicare le impostazioni alla stampante di etichette o per salvarle ed esportarle, deselezionare la casella di controllo.

## **9. Schede delle impostazioni**

Contengono impostazioni che possono essere specificate o modificate. Se nella scheda viene visualizzata l'icona , le impostazioni non saranno applicate alla stampante di etichette.

## **10. Stampante**

Elenca le stampanti di etichette collegate.

# **Barra dei menu**

## **Opzioni del menu File**

### • **Applica impostazione alla stampante**

Applica le impostazioni alla stampante di etichette.

### • **Salva impostazioni nel file di comando**

Salva le impostazioni specificate in un file di comando. L'estensione del file è BIN.

- Se è selezionata la casella di controllo **Disattiva queste impostazioni**, le impostazioni non vengono salvate.
	- I comandi delle impostazioni di comunicazione salvate vanno usati solo per applicare le impostazioni a una stampante di etichette.
	- Non inviare i file di comando a un modello di stampante di etichette diverso.

### • **Importa**

### **Selezionare un profilo da importare**

Importa il file esportato e applica le impostazioni a una stampante di etichette. Fare clic su **Sfoglia** e selezionare il file da importare. Le impostazioni del file selezionato sono visualizzate nell'area di visualizzazione/modifica delle impostazioni.

È possibile importare solo i profili compatibili con la stampante di etichette selezionata.

#### • **Esporta**

Salva in un file le impostazioni correnti. Se è selezionata la casella di controllo **Disattiva queste impostazioni**, le impostazioni non vengono salvate.

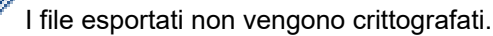

#### **Opzioni del menu Strumenti**

### • **Impostazioni opzioni**

- **Riavvia automaticamente la stampante dopo aver applicato le nuove impostazioni**

Se questa casella di controllo è selezionata, la stampante di etichette si riavvia automaticamente dopo che sono state applicate le impostazioni di comunicazione. Se questa casella di controllo è deselezionata, è necessario riavviare manualmente la stampante di etichette.

<span id="page-59-0"></span>Quando si configurano più stampanti di etichette, è possibile ridurre il tempo necessario a modificare le impostazioni deselezionando questa casella di controllo. In questo caso, è consigliabile selezionare questa casella di controllo quando si configura la prima stampante di etichette, in modo da poter verificare che ciascuna impostazione stia funzionando correttamente.

#### - **Rileva automaticamente la stampante collegata e recupera le impostazioni correnti**

Se questa casella di controllo è selezionata e una stampante di etichette è collegata al computer, la stampante di etichette viene rilevata automaticamente e le impostazioni correnti della stampante di etichette vengono visualizzate nel riquadro **Stato corrente**.

Se la stampante di etichette collegata è diversa da quella visualizzata nell'elenco a discesa **Stampante**, le impostazioni disponibili in tutte le schede cambiano per corrispondere a quelle della stampante di etichette collegata.

#### • **Cambia nome nodo/nome dispositivo Bluetooth**

Consente di rinominare un dispositivo Bluetooth.

#### • **Ripristina impostazioni di comunicazione predefinite**

Ripristina le impostazioni di comunicazione sulle impostazioni di fabbrica.

#### **Opzioni del menu Guida**

#### • **Visualizza la Guida**

Consente di visualizzare gli argomenti della Guida.

# **Scheda Generale**

#### **Impostazioni di comunicazione**

• **Bluetooth all'accensione**

Specifica le condizioni per la connessione tramite Bluetooth quando la stampante di etichette è accesa. Selezionare l'opzione **Attivato per impostazione predefinita**, **Disattivato per impostazione predefinita** o **Mantieni stato corrente**.

# **Scheda Bluetooth**

#### **Impostazioni Bluetooth**

#### **Modalità Bluetooth**

Seleziona la modalità di controllo quando il Bluetooth è attivato.

#### **Classica**

#### • **Visibile ad altri dispositivi**

Consente alla stampante di etichette di essere rilevata da altri dispositivi Bluetooth.

Se si seleziona **Non rilevabile** in **Visibile ad altri dispositivi**, gli utenti che non hanno mai effettuato l'abbinamento al dispositivo non potranno effettuare una connessione.

#### • **Uso codice PIN**

Se l'opzione **Attivare** è selezionata, per poter comunicare con la stampante di etichette tramite il Bluetooth, il codice PIN specificato deve essere memorizzato nel computer. Se necessario, è possibile modificare il codice PIN.

#### • **Crittografa dati di comunicazione**

Se questa casella di controllo è selezionata, i dati di comunicazione Bluetooth saranno crittografati prima dell'invio.

Anche se le impostazioni **Attivare** e **Disattivare** e la casella di controllo **Crittografa dati di comunicazione** dello strumento di impostazione delle comunicazioni sono impostate, l'unità principale funzionerà tramite le impostazioni del codice PIN in **Disattivare** e la casella di controllo **Crittografa dati di comunicazione** spuntata.

• **Riparazione automatica**

Imposta se eseguire o meno la riconnessione automatica a un dispositivo Apple connesso in precedenza (iPad, iPhone o iPod touch).

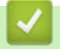

# **Informazioni correlate**

• [Modifica delle impostazioni stampante tramite lo Strumento di impostazione della stampante \(Windows\)](#page-55-0)

<span id="page-61-0"></span> [Pagina Iniziale](#page-1-0) > [Impostazioni stampante](#page-54-0) > [Modifica delle impostazioni stampante tramite lo Strumento di](#page-55-0) [impostazione della stampante \(Windows\)](#page-55-0) > Impostazioni dispositivo dello Strumento di impostazione della stampante (Windows)

# **Impostazioni dispositivo dello Strumento di impostazione della stampante (Windows)**

L'opzione Impostazioni dispositivo dello Strumento di impostazione della stampante permette di specificare o modificare le impostazioni della stampante quando si collega la stampante di etichette a computer con un cavo USB o mediante connessione Bluetooth. È possibile non solo modificare le impostazioni dispositivo per una stampante di etichette, ma anche applicare facilmente le stesse impostazioni a più stampanti di etichette.

Quando si stampa da un'applicazione, è possibile specificare diverse impostazioni di stampa dal driver della stampante; tuttavia, se si utilizza lo strumento Impostazioni dispositivo nello Strumento di impostazione della stampante, è possibile specificare altre impostazioni avanzate. Quando si apre la finestra **Impostazioni dispositivo**, vengono recuperate e visualizzate le impostazioni correnti della stampante di etichette. Se non è stato possibile recuperare le impostazioni correnti, vengono visualizzate le impostazioni precedenti. Se non è stato possibile recuperare le impostazioni correnti e le impostazioni precedenti non sono state specificate, vengono visualizzate le impostazioni predefinite della macchina.

- >> Finestra di dialogo delle impostazioni
- [>> Barra dei menu](#page-62-0)
- [>> Scheda](#page-63-0) **Base**
- >> Scheda **[Imp. etichetta](#page-63-0)**

# **Finestra di dialogo delle impostazioni**

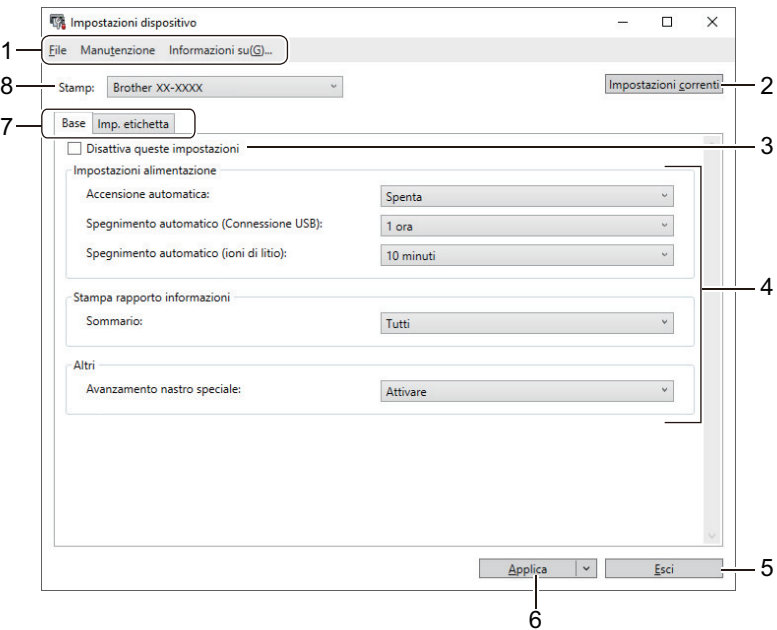

#### **1. Barra dei menu**

Consente di accedere ai diversi comandi, suddivisi per titolo del menu (menu **File**, **Manutenzione** e **Informazioni su**) in base alle rispettive funzioni.

#### **2. Impostazioni correnti**

Recupera le impostazioni dalla stampante di etichette collegata correntemente e le visualizza nella finestra di dialogo. Le impostazioni possono essere recuperate anche per i parametri sulle schede che presentano l'icona

#### **3. Disattiva queste impostazioni**

Se si seleziona questa casella di controllo, nella scheda compare l'icona **di la checa inpostazioni non possono** essere più né specificate né modificate. Le impostazioni di una scheda in cui è presente l'icona non saranno applicate alla stampante di etichette, nemmeno facendo clic su **Applica**. Inoltre, quando si utilizza il

<span id="page-62-0"></span>comando **Salva nel file di comando** o **Esporta**, le impostazioni nella scheda non verranno salvate né esportate.

## **4. Parametri**

Visualizza le impostazioni correnti.

### **5. Esci**

Esce dalla finestra **Impostazioni dispositivo** e torna alla finestra principale dello Strumento di impostazione della stampante.

## **6. Applica**

Applica le impostazioni alla stampante di etichette. Per salvare le impostazioni specificate in un file dei comandi, selezionare l'opzione **Salva nel file di comando** dall'elenco a discesa.

### **7. Schede delle impostazioni**

Contengono impostazioni che possono essere specificate o modificate.

Se nella scheda è presente l'icona **della incontazioni non possono essere modificate.** Inoltre, le

impostazioni della scheda non saranno applicate alla stampante di etichette anche se si fa clic su **Applica**. Quando si utilizza il comando **Salva nel file di comando**, le impostazioni nella scheda non verranno salvate né esportate.

## **8. Stamp**

Specifica la stampante di etichette da configurare.

# **Barra dei menu**

## **Opzioni del menu File**

- **Applica impostazione alla stampante** Applica le impostazioni alla stampante di etichette.
- **Verifica impostazione**

Visualizza le impostazioni correnti.

• **Salva impostazioni nel file di comando**

Salva le impostazioni specificate in un file di comando.

• **Importa**

Importa il file esportato.

• **Esporta**

Salva in un file le impostazioni correnti.

• **Esci**

Esce dalla finestra **Impostazioni dispositivo** e torna alla finestra principale dello Strumento di impostazione della stampante.

# **Opzioni del menu Manutenzione**

Per visualizzare alcuni elementi, è necessario disporre dei privilegi di amministratore per il computer o la stampante di etichette. Verificare i privilegi di amministratore per la stampante di etichette facendo clic sul menu **Proprietà stampante** e poi sulla scheda **Sicurezza**.

### • **Impostazioni unità di stampa**

Stampa un rapporto che contiene la versione del firmware corrente e informazioni sulle impostazioni del dispositivo.

### • **Lunghezza stampa di prova**

Esegue una stampa di prova con i valori delle impostazioni specificati nell'opzione **Regolazione lunghezza**.

• **Stampa di prova del margine taglio intero**

Esegue una stampa di prova con i valori delle impostazioni specificati nell'opzione **Regolazione margine taglio intero**.

• **Stampa di prova del margine mezzo taglio**

<span id="page-63-0"></span>Esegue una stampa di prova con i valori delle impostazioni specificati nell'opzione **Regolazione margine mezzo taglio**.

### • **Ripristina sulle impostazioni di fabbrica**

Consente di ripristinare ai valori di fabbrica tutte le impostazioni, incluse quelle del dispositivo.

• **Impostazioni opzioni**

Se la casella di controllo **Non visualizzare un messaggio di errore se le impostazioni correnti non possono essere recuperate all'avvio** è selezionata, la volta successiva non verrà visualizzato un messaggio.

# **Scheda Base**

#### • **Accensione automatica**

Specifica se la stampante di etichette si deve accendere automaticamente quando è collegata a un adattatore CA USB o a un computer.

#### • **Spegnimento automatico (Connessione USB)**

Specifica quanto tempo trascorre prima che la stampante di etichette si spenga automaticamente quando è collegata a un adattatore CA USB o a un computer.

La stampante di etichette passa in modalità di spegnimento automatico una volta trascorso il tempo specificato nelle seguenti condizioni:

- La stampante di etichette non riceve i dati.
- In modalità standby.
- La stampante di etichette esce dalla modalità di spegnimento automatico quando:
	- Viene premuto uno dei pulsanti della stampante di etichette.
	- La stampante di etichette riceve i dati.
	- La batteria viene rimossa e inserita.
	- Il cavo USB viene scollegato e poi ricollegato.

• **Spegnimento automatico (ioni di litio)**

Specifica il periodo di tempo che deve trascorrere prima che la stampante di etichette si spenga automaticamente quando la stampante di etichette funziona usando l'energia della batteria.

La stampante di etichette passa in modalità di spegnimento automatico una volta trascorso il tempo specificato nelle seguenti condizioni:

- La stampante di etichette non riceve i dati.
- In modalità standby.
- La stampante di etichette esce dalla modalità di spegnimento automatico quando:
- Viene premuto uno dei pulsanti della stampante di etichette.
- La stampante di etichette riceve i dati.
- La batteria viene rimossa e inserita.

#### • **Sommario**

Consente di selezionare le informazioni da includere nel Rapporto informazioni stampante di etichette.

• **Avanzamento nastro speciale**

Se si seleziona **Attivare** quando l'opzione **Nastro speciale (No Taglio)** è selezionata nel driver stampante, la stampante di etichette fa avanzare il nastro per il taglio manuale.

# **Scheda Imp. etichetta**

• **Regolazione lunghezza**

Regola la lunghezza dell'etichetta stampata.

• **Regolazione margine taglio intero**

Regola il margine dell'etichetta stampata quando si taglia il nastro per l'intera lunghezza.

## • **Regolazione margine mezzo taglio**

Regola il margine dell'etichetta stampata quando si taglia il nastro a metà lunghezza.

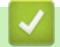

# **Informazioni correlate**

• [Modifica delle impostazioni stampante tramite lo Strumento di impostazione della stampante \(Windows\)](#page-55-0)

<span id="page-65-0"></span> [Pagina Iniziale](#page-1-0) > [Impostazioni stampante](#page-54-0) > Applicazione delle modifiche delle impostazioni a più stampanti di etichette (Windows)

# **Applicazione delle modifiche delle impostazioni a più stampanti di etichette (Windows)**

>> Impostazioni di comunicazione

>> Impostazioni dispositivo

# **Impostazioni di comunicazione**

- 1. Dopo aver applicato le impostazioni alla prima stampante di etichette, scollegare la stampante di etichette dal computer e collegare la seconda stampante di etichette al computer.
- 2. Nell'elenco a discesa **Stampante**, selezionare la stampante di etichette appena collegata.

Se la casella di controllo **Rileva automaticamente la stampante collegata e recupera le impostazioni correnti** nella finestra di dialogo **Impostazioni opzioni** è selezionata, la stampante di etichette collegata mediante cavo USB viene selezionata automaticamente.

3. Fare clic su **Applica**.

Le stesse impostazioni che erano state applicate alla prima stampante di etichette vengono applicate alla seconda.

- 4. Ripetere questi passaggi per tutte le stampanti di etichette di cui si desidera modificare le impostazioni.
	- Facendo clic su **File** > **Importa** e selezionando il file delle impostazioni esportate, è possibile applicare le stesse impostazioni a un altro computer.

# **Impostazioni dispositivo**

- 1. Dopo aver applicato le impostazioni alla prima stampante di etichette, scollegare la stampante di etichette dal computer e collegare la seconda stampante di etichette al computer.
- 2. Nell'elenco a discesa **Stamp**, selezionare la stampante di etichette appena collegata.
- 3. Fare clic su **Applica**.

Le stesse impostazioni che erano state applicate alla prima stampante di etichette vengono applicate alla seconda.

4. Ripetere questi passaggi per tutte le stampanti di etichette di cui si desidera modificare le impostazioni.

Facendo clic su **File** > **Importa** e selezionando il file delle impostazioni esportate, è possibile applicare le stesse impostazioni a un altro computer.

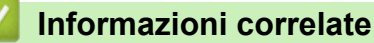

• [Impostazioni stampante](#page-54-0)

<span id="page-66-0"></span> [Pagina Iniziale](#page-1-0) > [Impostazioni stampante](#page-54-0) > Modifica delle impostazioni stampante tramite lo Strumento di impostazione della stampante (Mac)

# **Modifica delle impostazioni stampante tramite lo Strumento di impostazione della stampante (Mac)**

- Assicurarsi che il driver della stampante sia stato installato correttamente e che la stampa sia abilitata.
- Collegare la stampante di etichette a un computer tramite un cavo USB. Con questo strumento non è possibile specificare le impostazioni mediante Bluetooth.

Quando si utilizza il programma di installazione, lo Strumento di impostazione della stampante viene installato in aggiunta al driver stampante e all'altro software.

- 1. Collegare al computer la stampante di etichette da configurare.
- 2. Fare doppio clic su **Macintosh HD** > **Applicazioni** > **Brother** > **Printer Setting Tool** > **Printer Setting Tool.app**.

Viene visualizzata la finestra **Printer Setting Tool**.

- 3. Controllare che la stampante di etichette da configurare sia riportata accanto a **Printer (Stamp)**. Se viene visualizzata una stampante di etichette diversa, selezionare la stampante di etichette desiderata nel menu pop-up.
- 4. Specificare o modificare le impostazioni nelle schede Impostazioni.
- 5. Per applicare le impostazioni alla stampante di etichette, fare clic sul pulsante **Apply Settings to the Printer (Applica impostazione alla stampante)**.
- 6. Fare clic su **Exit (Esci)**.

Ø

Lo Strumento di impostazione della stampante deve essere utilizzato per configurare la stampante di etichette solo quando questa è in fase di standby. Se si tenta di eseguire la configurazione mentre è in corso un lavoro di stampa, la stampante di etichette potrebbe non funzionare correttamente.

# **Informazioni correlate**

- [Impostazioni stampante](#page-54-0)
	- [Impostazione della finestra di dialogo dello Strumento di impostazione della stampante \(Mac\)](#page-67-0)

<span id="page-67-0"></span> [Pagina Iniziale](#page-1-0) > [Impostazioni stampante](#page-54-0) > [Modifica delle impostazioni stampante tramite lo Strumento di](#page-66-0) [impostazione della stampante \(Mac\)](#page-66-0) > Impostazione della finestra di dialogo dello Strumento di impostazione della stampante (Mac)

# **Impostazione della finestra di dialogo dello Strumento di impostazione della stampante (Mac)**

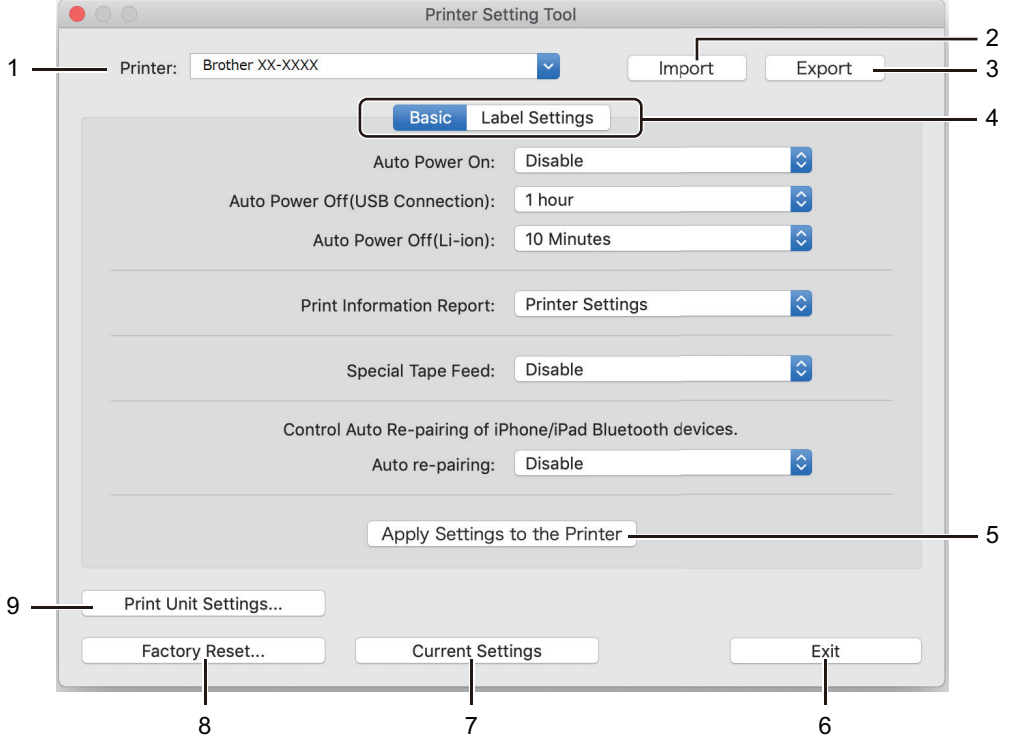

### **1. Printer (Stamp)**

Elenca le stampanti di etichette collegate.

## **2. Import (Importa)**

Importa le impostazioni da un file.

### **3. Export (Esporta)**

Salva in un file le impostazioni correnti.

### **4. Schede delle impostazioni**

Contiene impostazioni da specificare o modificare.

### **5. Apply Settings to the Printer (Applica impostazione alla stampante)**

Applica le impostazioni alla stampante di etichette.

**6. Exit (Esci)**

Chiude lo Strumento di impostazione della stampante.

**7. Current Settings (Impostazioni correnti)**

Recupera le impostazioni dalla stampante di etichette collegata correntemente e le visualizza nella finestra di dialogo.

### **8. Factory Reset (Ripristina predefiniti)**

Consente di ripristinare ai valori di fabbrica tutte le impostazioni, incluse quelle del dispositivo.

### **9. Print Unit Settings (Impostazioni unità di stampa)**

Stampa un rapporto che contiene la versione del firmware corrente e informazioni sulle impostazioni del dispositivo.

#### >> Scheda **[Basic \(Base\)](#page-68-0)**

# >> Scheda **[Label Settings \(Imp. etichetta\)](#page-68-0)**

# <span id="page-68-0"></span>**Scheda Basic (Base)**

## **Auto Power On (Accensione automatica)**

Specifica se la stampante di etichette si deve accendere automaticamente quando è collegata a un adattatore CA USB o a un computer.

## **Auto Power Off (USB Connection) (Spegnimento automatico (Connessione USB))**

Specifica quanto tempo trascorre prima che la stampante di etichette si spenga automaticamente quando è collegata a un adattatore CA USB o a un computer.

- La stampante di etichette passa in modalità di spegnimento automatico una volta trascorso il tempo specificato nelle seguenti condizioni:
	- La stampante di etichette non riceve i dati.
	- In modalità standby.
	- La stampante di etichette esce dalla modalità di spegnimento automatico quando:
		- Viene premuto uno dei pulsanti della stampante di etichette.
		- La batteria viene rimossa e inserita.
		- La stampante di etichette riceve i dati.
		- Il cavo USB viene scollegato e poi ricollegato.

## **Auto Power Off(Li-ion) (Spegnimento automatico (ioni di litio))**

Specifica il periodo di tempo che deve trascorrere prima che la stampante di etichette si spenga automaticamente quando la stampante di etichette funziona usando l'energia della batteria.

La stampante di etichette passa in modalità di spegnimento automatico una volta trascorso il tempo specificato nelle seguenti condizioni:

- La stampante di etichette non riceve i dati.
- In modalità standby.
- La stampante di etichette esce dalla modalità di spegnimento automatico quando:
	- Viene premuto uno dei pulsanti della stampante di etichette.
	- La batteria viene rimossa e inserita.
	- La stampante di etichette riceve i dati.

# **Print Information Report (Stampa rapporto informazioni)**

Consente di selezionare le informazioni da includere nel Rapporto informazioni stampante di etichette.

### **Special Tape Feed (Avanzamento nastro speciale)**

Se si seleziona **Enable (Attivare)** quando l'opzione **Special Tape (No Cut) (Nastro speciale (No Taglio))** è selezionata nel driver stampante, la stampante di etichette fa avanzare il nastro per il taglio manuale.

### **Riparazione automatica**

Controllare la riparazione automatica dei dispositivi iPhone/iPad Bluetooth.

# **Scheda Label Settings (Imp. etichetta)**

### **Length Adjustment (Regolazione lunghezza)**

Regola la lunghezza dell'etichetta stampata.

### **Full Cut Margin Adjustment (Regolazione margine taglio intero)**

Regola il margine dell'etichetta stampata quando si taglia il nastro per l'intera lunghezza.

# **Half Cut Margin Adjustment (Regolazione margine mezzo taglio)**

Regola il margine dell'etichetta stampata quando si taglia il nastro a metà lunghezza.

# **Informazioni correlate**

• [Modifica delle impostazioni stampante tramite lo Strumento di impostazione della stampante \(Mac\)](#page-66-0)

<span id="page-70-0"></span> [Pagina Iniziale](#page-1-0) > [Impostazioni stampante](#page-54-0) > Applicazione delle modifiche delle impostazioni a più stampanti di etichette (Mac)

# **Applicazione delle modifiche delle impostazioni a più stampanti di etichette (Mac)**

- 1. Dopo aver applicato le impostazioni alla prima stampante di etichette, scollegare la stampante di etichette dal computer e collegare la seconda stampante di etichette al computer.
- 2. Nel menu pop-up **Printer (Stamp)**, selezionare la stampante di etichette appena collegata.
- 3. Fare clic su **Apply Settings to the Printer (Applica impostazione alla stampante)**.

Le stesse impostazioni che erano state applicate alla prima stampante di etichette vengono applicate alla seconda.

4. Ripetere questi passaggi per tutte le stampanti di etichette di cui si desidera modificare le impostazioni.

# **Informazioni correlate**

• [Impostazioni stampante](#page-54-0)

 [Pagina Iniziale](#page-1-0) > Manutenzione ordinaria

# **Manutenzione ordinaria**

- [Manutenzione](#page-72-0)
- [Sostituire la batteria](#page-75-0)
<span id="page-72-0"></span> [Pagina Iniziale](#page-1-0) > [Manutenzione ordinaria](#page-71-0) > Manutenzione

## **Manutenzione**

Si consiglia di pulire regolarmente la stampante di etichette per garantire prestazioni ottimali.

Scollegare sempre il cavo USB e spegnere la stampante di etichette prima di pulirla.

```
>> Pulire la stampante di etichette (parti esterne)
```
>> Pulire la testina di stampa e il rullo della testina

```
>> Pulire la taglierina
```
#### **Pulire la stampante di etichette (parti esterne)**

• Rimuovere la polvere ed eventuali macchie dalle parti esterne della stampante di etichette servendosi di un panno morbido e asciutto. Per rimuovere i segni ostinati, utilizzare un panno leggermente bagnato con acqua.

#### **IMPORTANTE**

Non usare diluenti, benzene, alcol o qualsiasi altro solvente organico. Questi prodotti potrebbero danneggiare la custodia esterna della stampante di etichette.

#### **Pulire la testina di stampa e il rullo della testina**

Generalmente, la presenza di strisce o caratteri di bassa qualità sulle etichette stampate indica che la testina di stampa e il rullo della testina sono sporchi.

• Pulire la testina di stampa con un bastoncino di cotone asciutto o mediante la cassetta di pulizia della testina di stampa (TZe-CL6) opzionale.

# **ATTENZIONE**

Non toccare direttamente la testina di stampa a mani nude. La testina di stampa potrebbe essere calda.

#### **Testina di stampa**

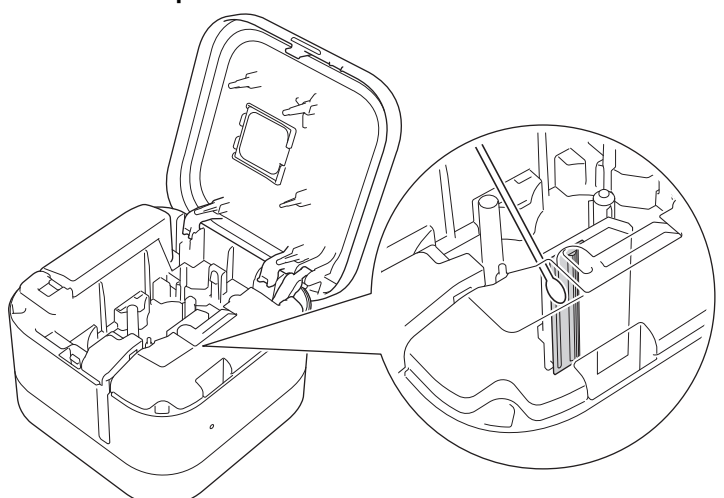

#### <span id="page-73-0"></span>**Rullo della testina**

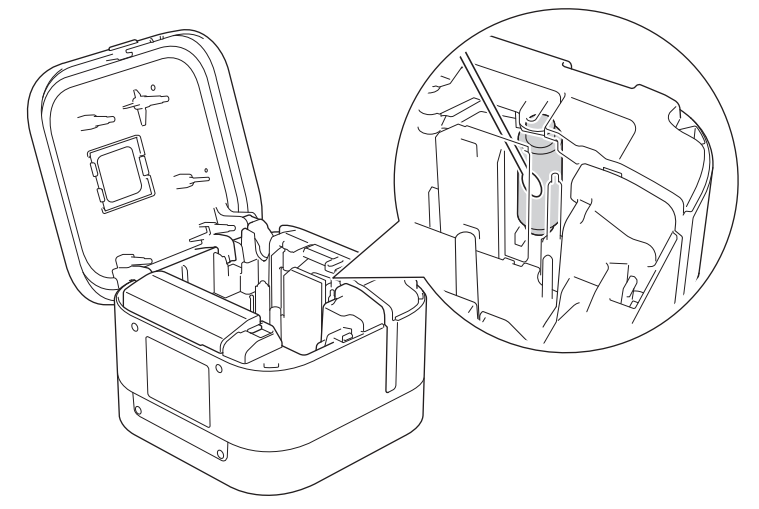

Per informazioni sull'uso, consultare le istruzioni fornite con la cassetta di pulizia della testina di stampa.

#### **Pulire la taglierina**

In seguito all'uso ripetuto, è possibile che sulla lama della taglierina si accumuli l'adesivo del nastro, provocando il conseguente inceppamento del nastro nella taglierina.

• Pulire le lame della taglierina (parte metallica) con un bastoncino di cotone asciutto una volta ogni dodici mesi.

# **ATTENZIONE**

Non toccare la lama della taglierina a mani nude.

#### **Mezza taglierina**

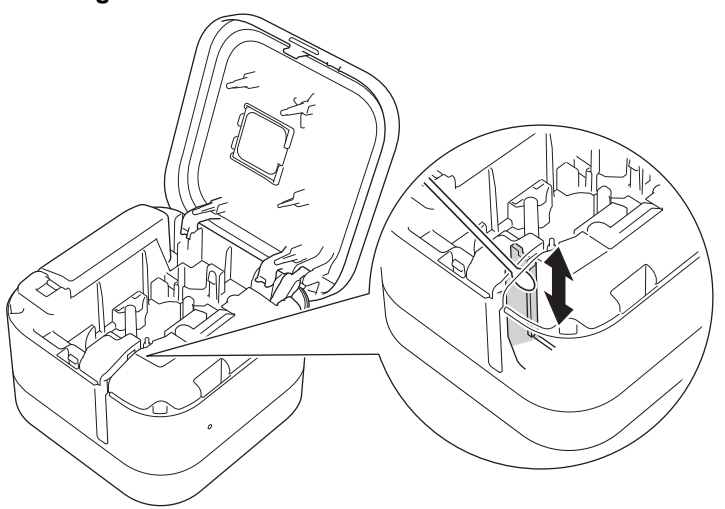

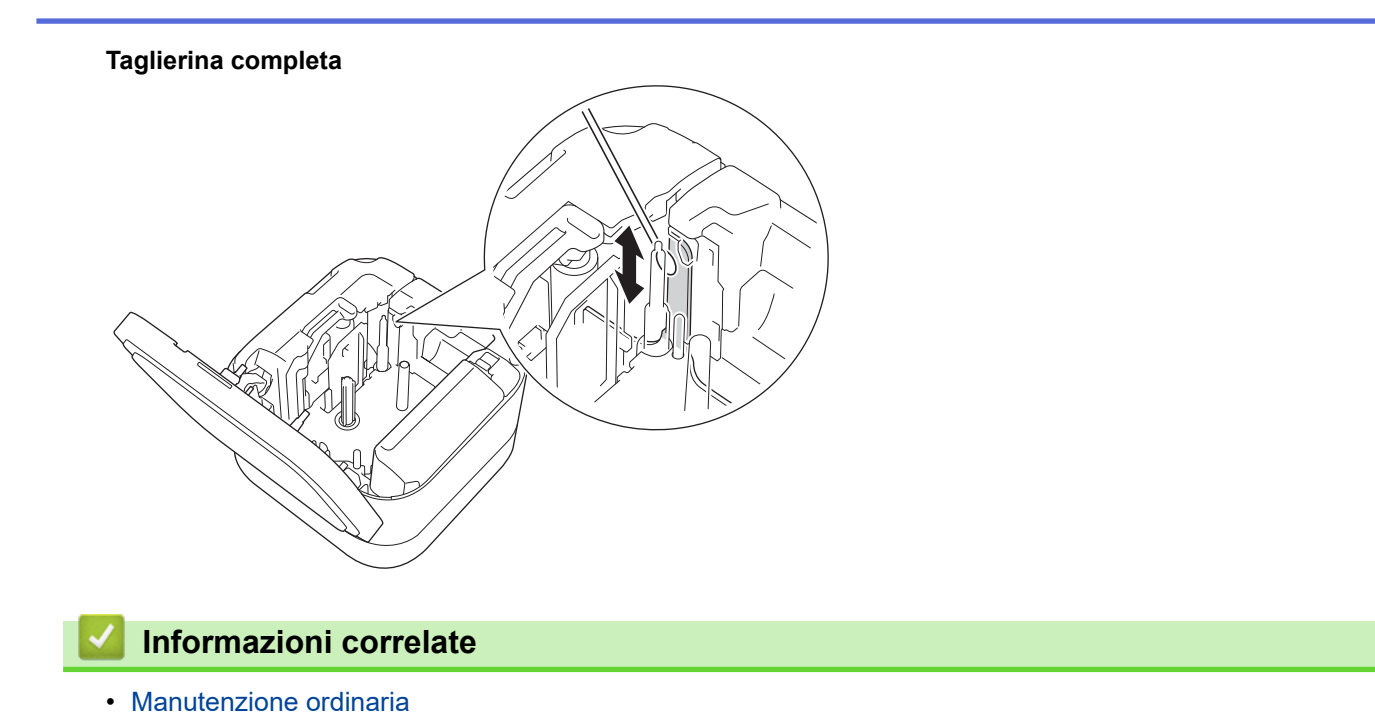

 [Pagina Iniziale](#page-1-0) > [Manutenzione ordinaria](#page-71-0) > Sostituire la batteria

## **Sostituire la batteria**

- Per garantire il massimo in termini di prestazioni e durata della batteria ricaricabile, quando si ripone la stampante di etichette per un periodo prolungato occorre osservare le seguenti precauzioni:
	- Ricaricarla una volta ogni sei mesi.
	- Riporla in un luogo asciutto e fresco, lontano dalla luce diretta del sole e a una temperatura compresa tra 10 e 35 °C.
- Smaltire la batteria presso gli appositi punti di raccolta e non insieme ai rifiuti indifferenziati. Assicurarsi di osservare tutte le disposizioni nazionali e locali vigenti.

#### **PERICOLO** Л

Non smaltire la batteria insieme ai rifiuti domestici. Vi è il rischio di danni all'ambiente, esplosione o incendio.

### **IMPORTANTE**

Durante la rimozione e sostituzione della batteria ricaricabile, coprire i terminali della batteria vecchia con nastro adesivo in modo da evitare cortocircuiti.

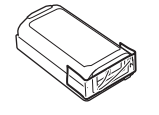

- 1. Spegnere la stampante di etichette.
- 2. Posizionare le dita accanto alla fessura di uscita del nastro.

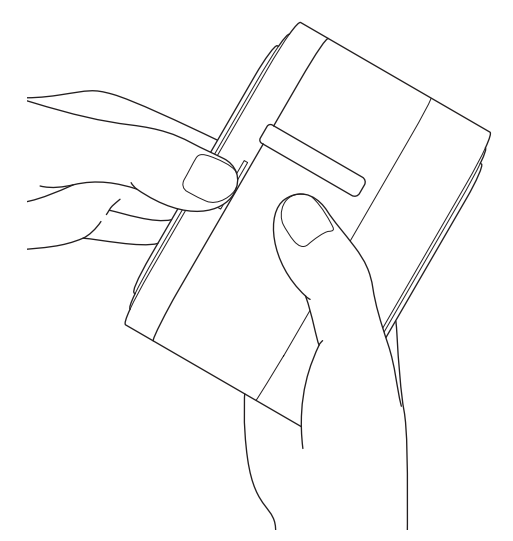

3. Aprire il coperchio della cassetta.

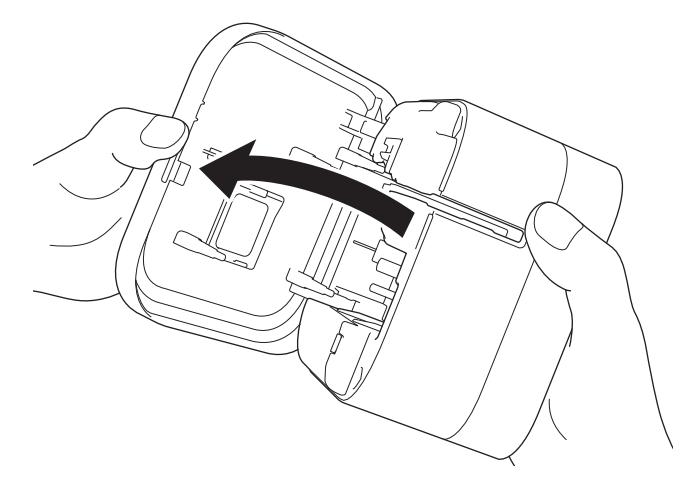

4. Rimuovere il coperchio della batteria.

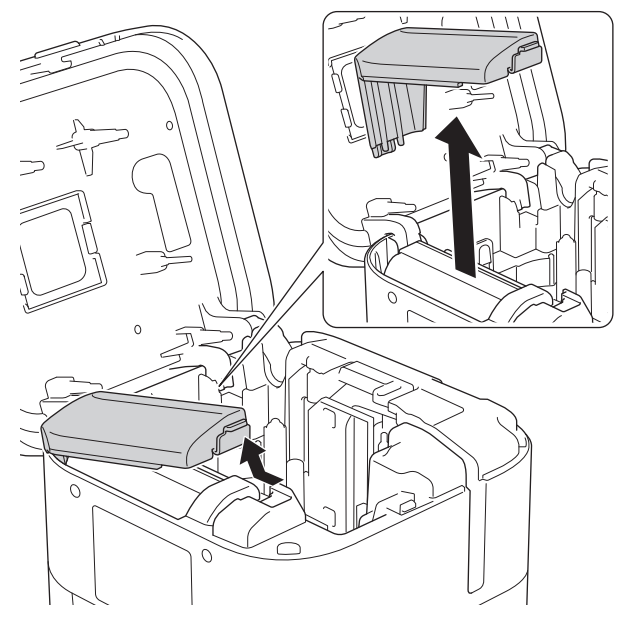

5. Rimuovere la batteria.

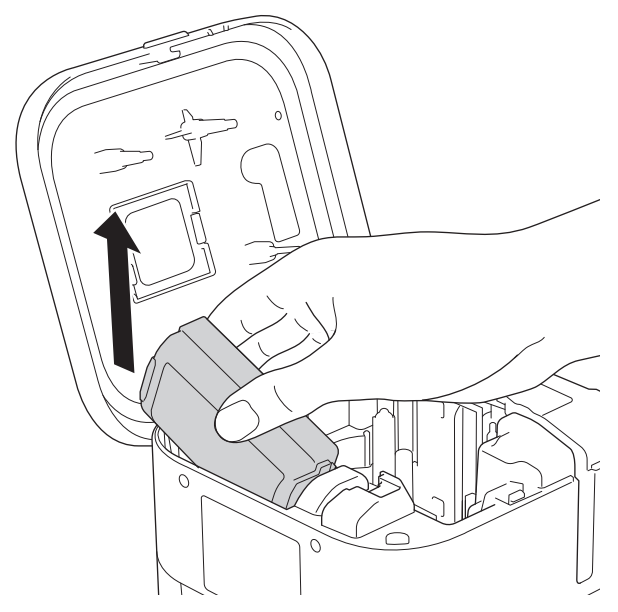

6. Inserire la nuova batteria.

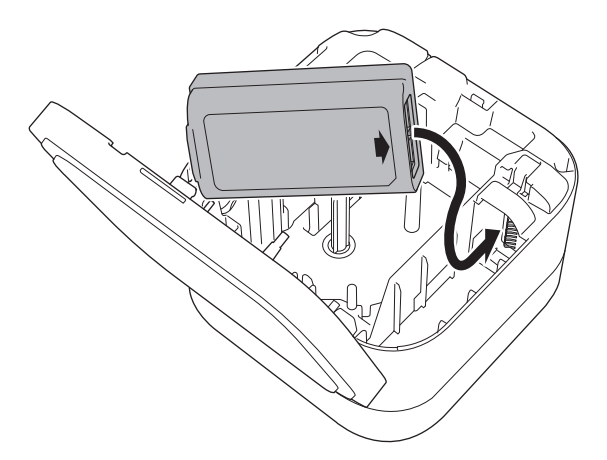

7. Rimontare il coperchio della batteria.

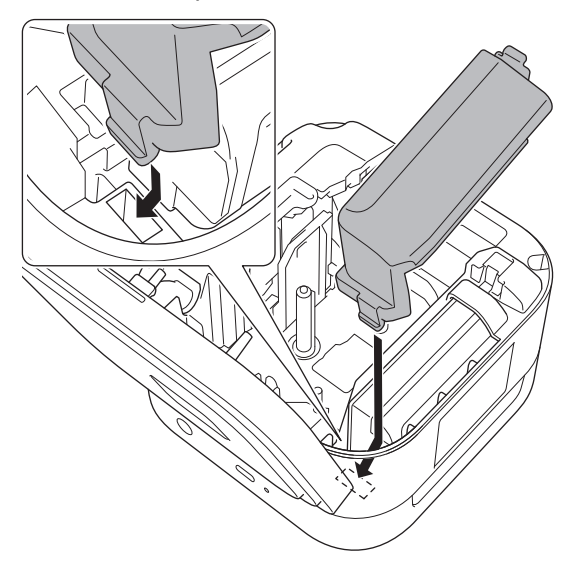

8. Chiudere il coperchio della cassetta.

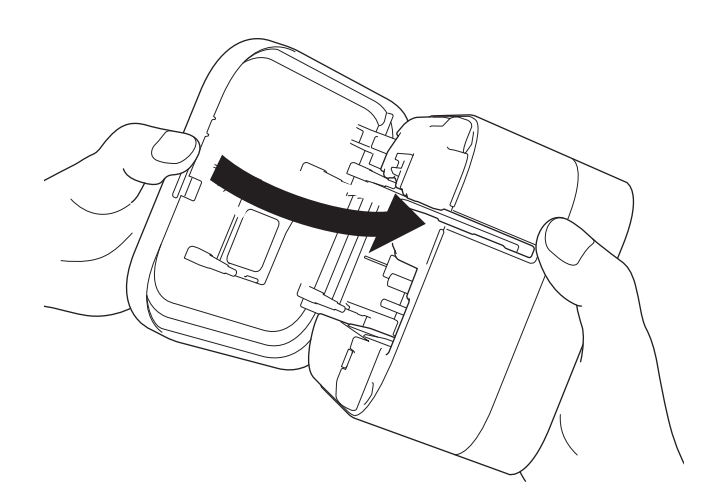

# **Informazioni correlate**

• [Manutenzione ordinaria](#page-71-0)

<span id="page-78-0"></span> [Pagina Iniziale](#page-1-0) > Soluzione dei problemi

# **Soluzione dei problemi**

- [Se si hanno problemi con la macchina](#page-79-0)
- [Indicazioni LED di errore e manutenzione](#page-80-0)
- [Problemi di stampa](#page-82-0)
- [Informazioni sulla versione](#page-85-0)
- [Ripristino della stampante di etichette](#page-86-0)

<span id="page-79-0"></span> [Pagina Iniziale](#page-1-0) > [Soluzione dei problemi](#page-78-0) > Se si hanno problemi con la macchina

# **Se si hanno problemi con la macchina**

In questo capitolo è spiegato come risolvere i problemi tipici che si possono verificare durante l'utilizzo della stampante di etichette. Se si riscontrano problemi con la stampante di etichette, controllare innanzitutto di avere eseguito le seguenti operazioni in modo corretto:

- Collegare la stampante di etichette a un computer utilizzando un cavo USB o installare la batteria.
- Rimuovere tutto l'imballaggio di protezione dalla stampante di etichette.
- Installare e selezionare il driver della stampante corretto. Per ulteriori informazioni >> Argomenti correlati
- Collegare la stampante di etichette a un computer o dispositivo mobile. Per ulteriori informazioni  $\rightarrow$ *Argomenti correlati*
- Inserire correttamente la cassetta nastro.
- Chiudere completamente il coperchio della cassetta.

Se i problemi persistono >> *Informazioni correlate* Se, dopo avere letto gli argomenti, non è ancora possibile risolvere il problema, visitare il sito web di supporto Brother all'indirizzo [support.brother.com.](https://support.brother.com/)

#### **Informazioni correlate**

• [Soluzione dei problemi](#page-78-0)

#### **Argomenti correlati:**

- [Collegare la stampante di etichette a un computer utilizzando un cavo USB](#page-27-0)
- [Installazione della batteria](#page-15-0)
- [Installare i driver e il software della stampante su un computer](#page-24-0)
- [Collegare la stampante di etichette a un computer](#page-26-0)
- [Inserimento della cassetta nastro](#page-19-0)

<span id="page-80-0"></span> [Pagina Iniziale](#page-1-0) > [Soluzione dei problemi](#page-78-0) > Indicazioni LED di errore e manutenzione

## **Indicazioni LED di errore e manutenzione**

Gli indicatori LED si illuminano e lampeggiano per segnalare lo stato della stampante di etichette.

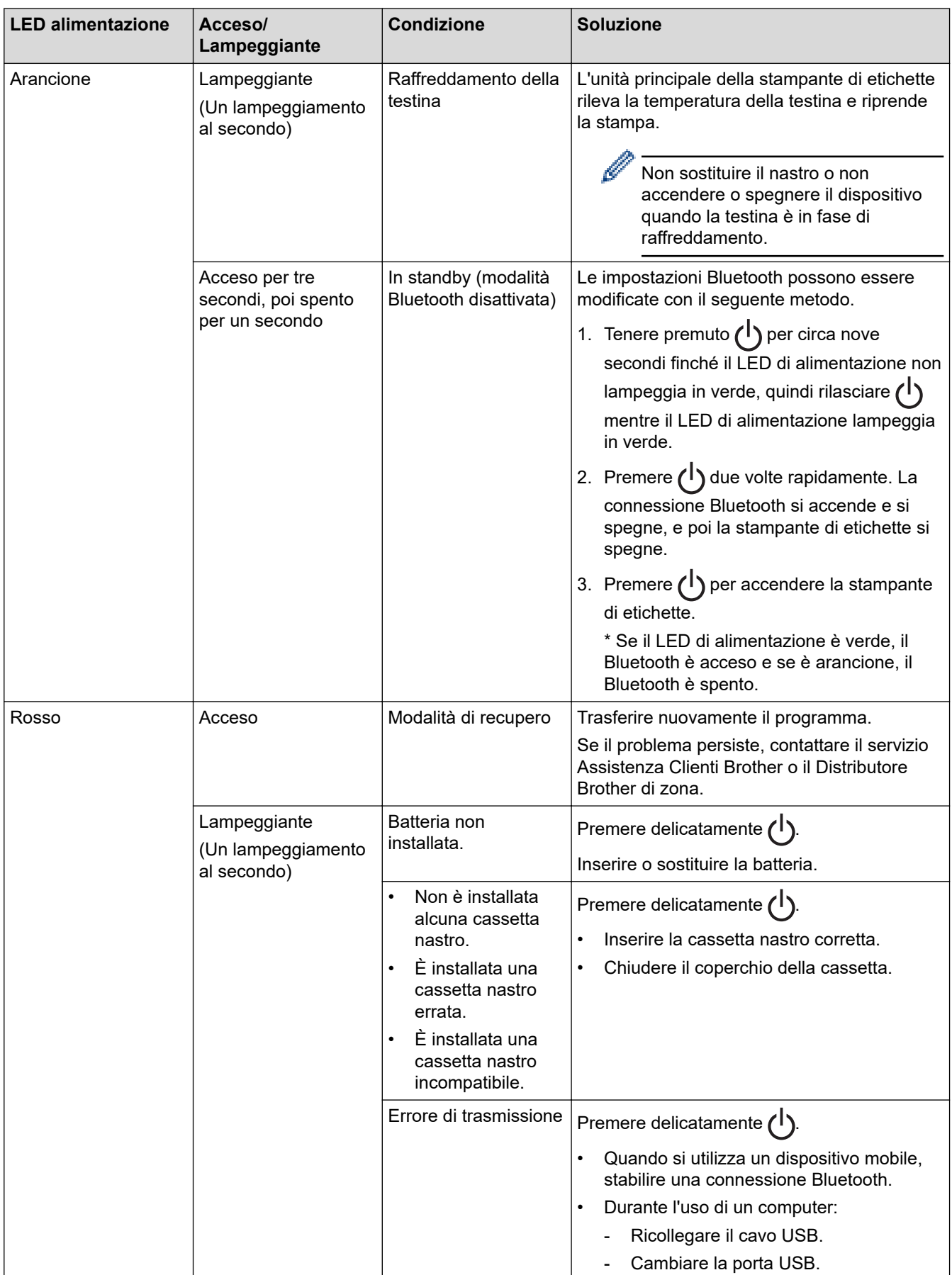

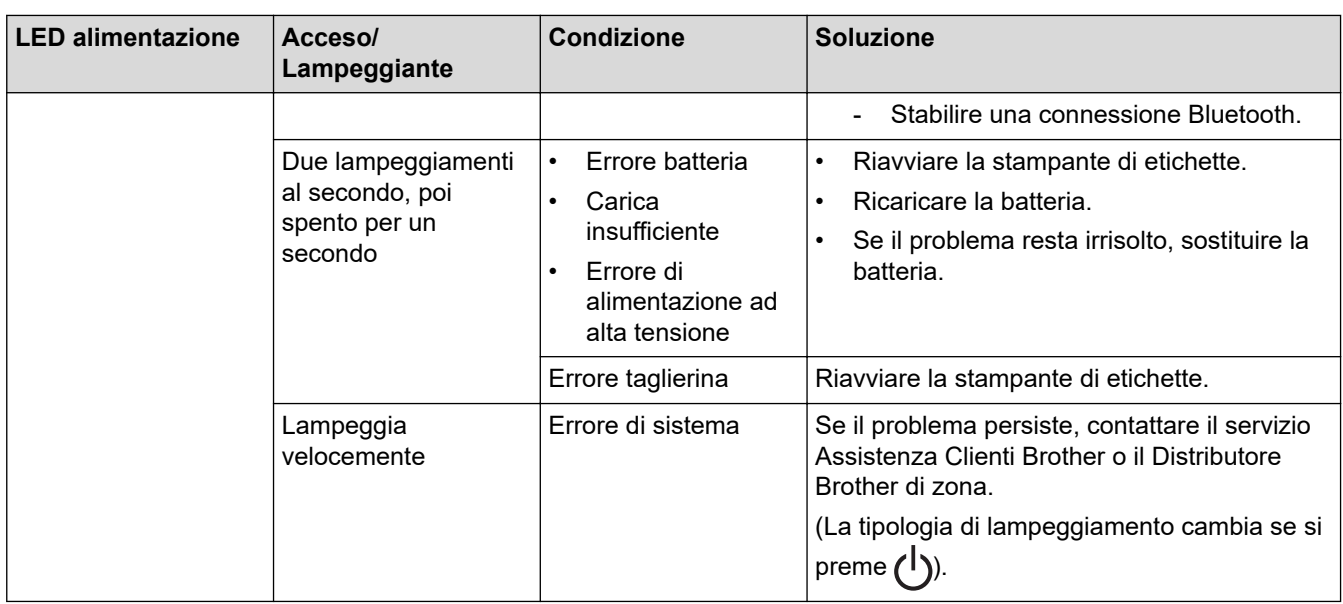

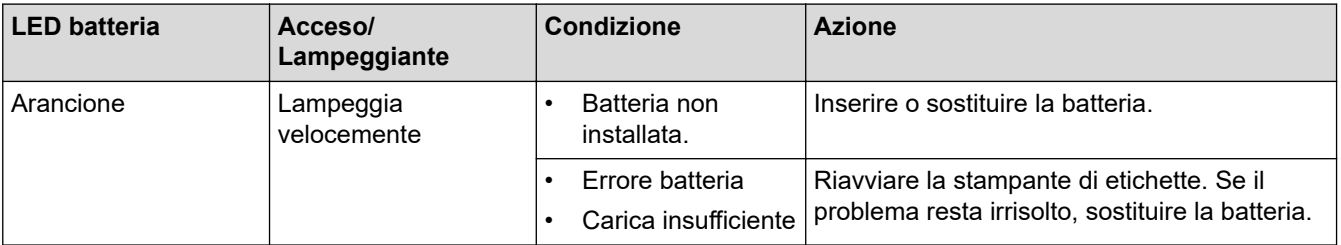

# **Informazioni correlate**

• [Soluzione dei problemi](#page-78-0)

<span id="page-82-0"></span> [Pagina Iniziale](#page-1-0) > [Soluzione dei problemi](#page-78-0) > Problemi di stampa

# **Problemi di stampa**

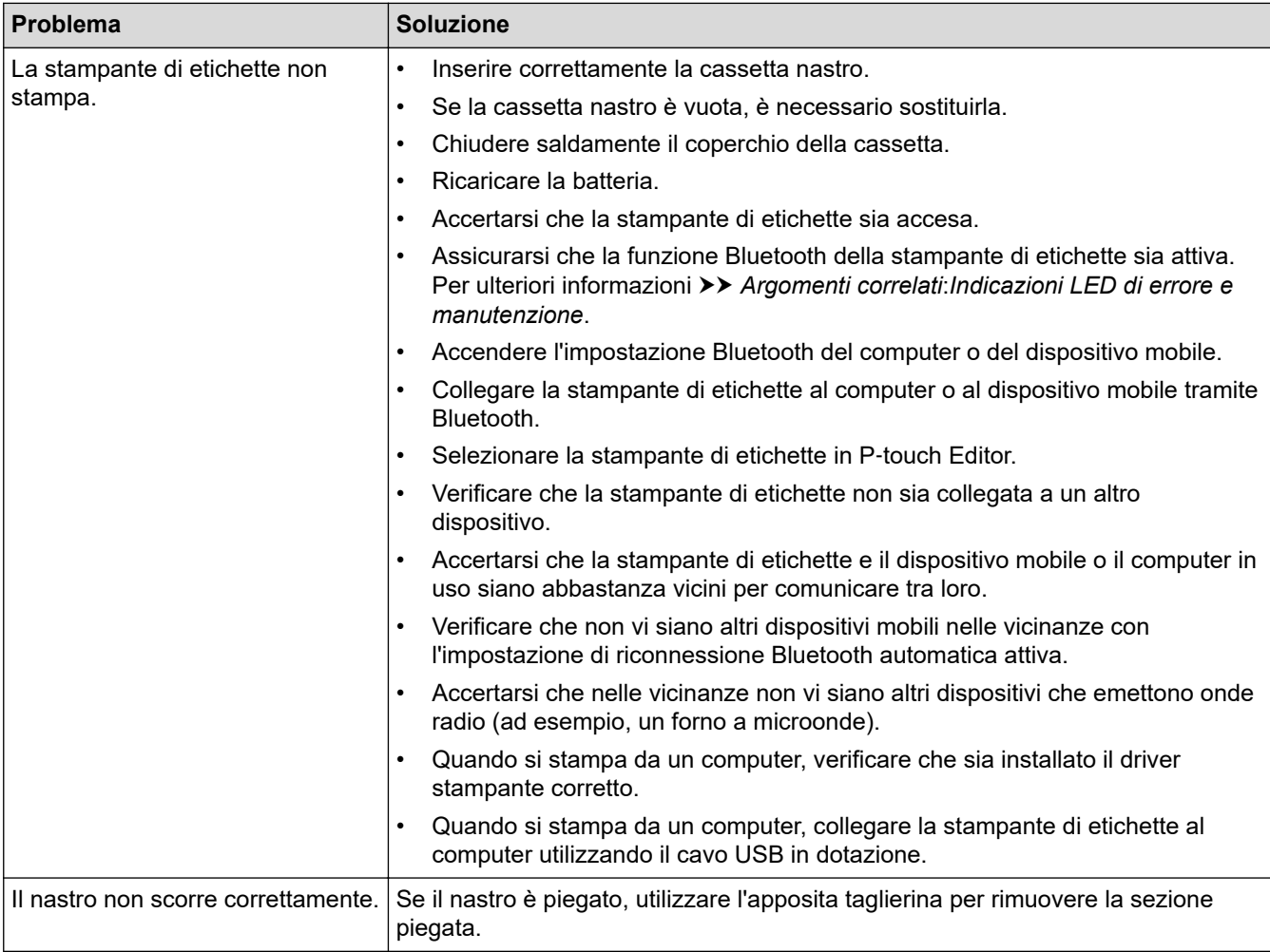

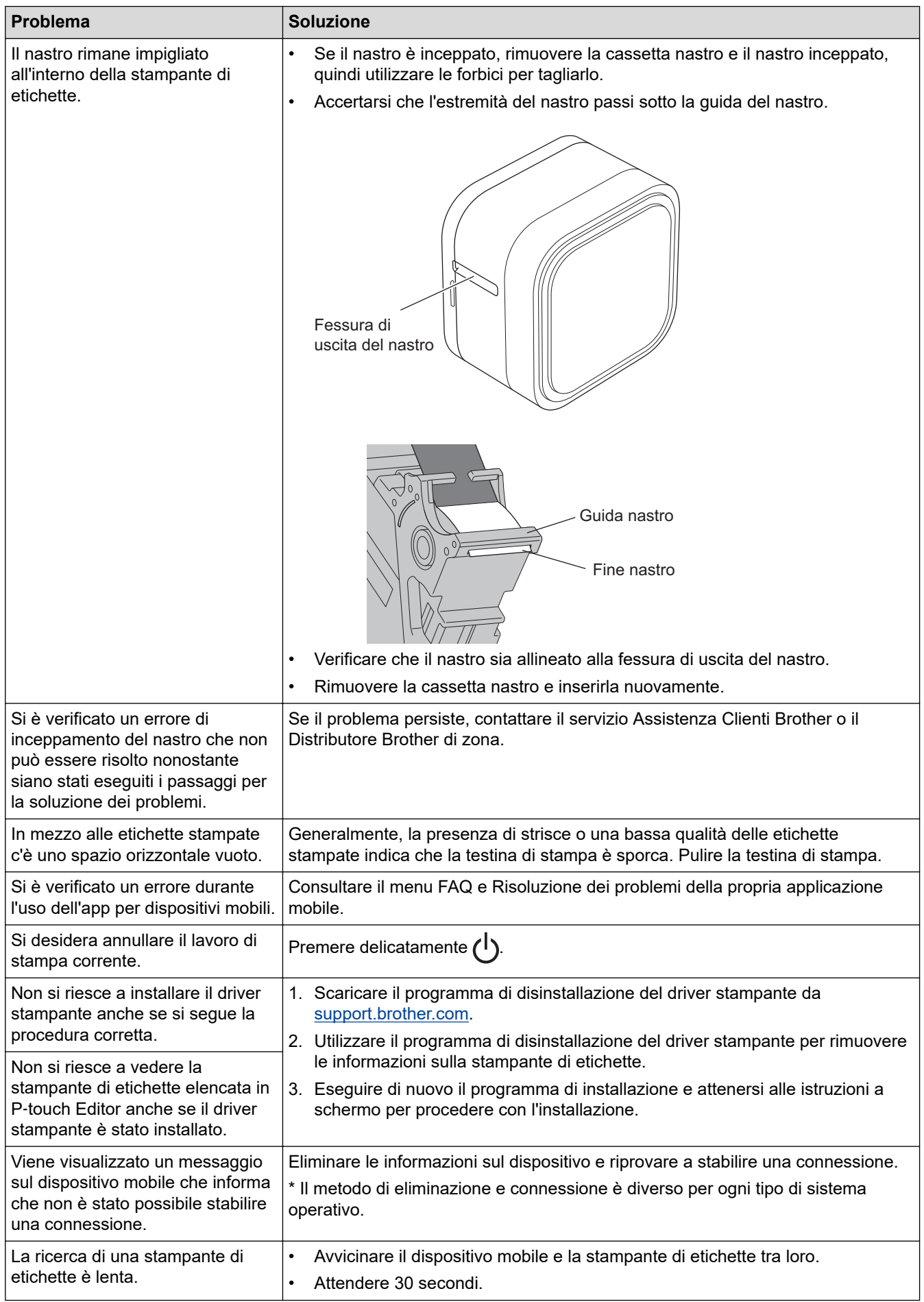

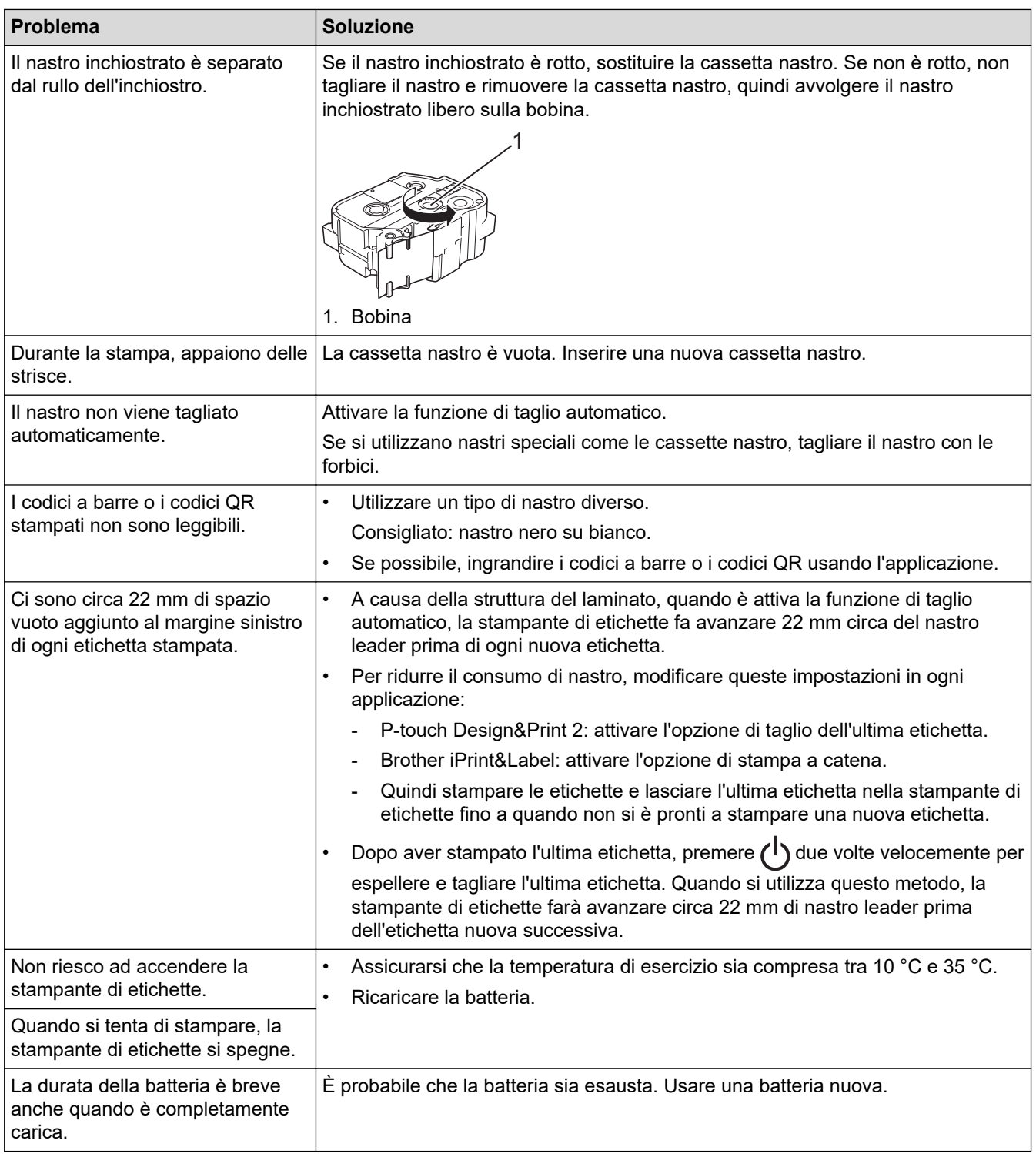

# **Informazioni correlate**

• [Soluzione dei problemi](#page-78-0)

#### **Argomenti correlati:**

- [Inserimento della cassetta nastro](#page-19-0)
- [Ricaricare la batteria](#page-17-0)
- [Manutenzione](#page-72-0)
- [Indicazioni LED di errore e manutenzione](#page-80-0)

# <span id="page-85-0"></span>**Informazioni sulla versione**

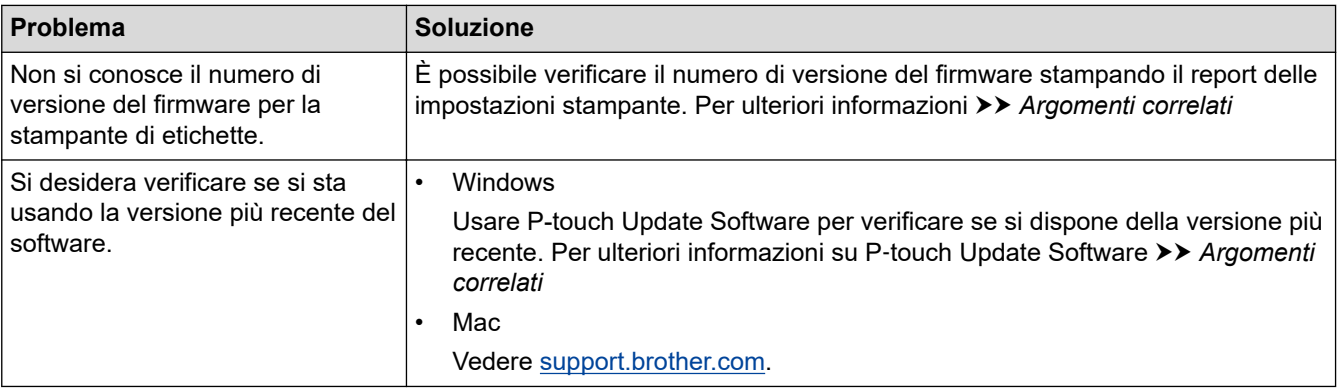

## **Informazioni correlate**

• [Soluzione dei problemi](#page-78-0)

#### **Argomenti correlati:**

- [Impostazioni dispositivo dello Strumento di impostazione della stampante \(Windows\)](#page-61-0)
- [Modifica delle impostazioni stampante tramite lo Strumento di impostazione della stampante \(Mac\)](#page-66-0)
- [Aggiornamento di P](#page-49-0)‑touch Editor

<span id="page-86-0"></span> [Pagina Iniziale](#page-1-0) > [Soluzione dei problemi](#page-78-0) > Ripristino della stampante di etichette

## **Ripristino della stampante di etichette**

Eseguire il ripristino della memoria interna della stampante di etichette se la stampante di etichette non funziona correttamente.

>> Ripristino di tutte le impostazioni ai valori predefiniti di fabbrica mediante i pulsanti della stampante di etichette

>> Ripristino delle impostazioni ai valori predefiniti di fabbrica mediante i pulsanti di impostazione della stampante

#### **Ripristino di tutte le impostazioni ai valori predefiniti di fabbrica mediante i pulsanti della stampante di etichette**

Eseguire i seguenti passaggi mentre la stampante di etichette è in modalità standby.

- 1. Tenere premuto  $(1)$  per circa nove secondi finché il LED di alimentazione non lampeggia in verde, quindi rilasciare (<sup>1</sup>'
- 2. Tenere premuto  $(1)$  per circa nove secondi finché il LED di alimentazione non lampeggia in verde rapidamente.
- 3. Rilasciare (1) mentre il LED di alimentazione lampeggia rapidamente in verde.

La modalità Reimposta è attivata. Il LED di alimentazione lampeggia in arancione e poi si accende in arancione.

Dopo il ripristino, la macchina torna in modalità di standby.

## **Ripristino delle impostazioni ai valori predefiniti di fabbrica mediante i pulsanti di impostazione della stampante**

È possibile utilizzare lo Strumento di impostazione della stampante da un computer per eseguire le seguenti operazioni per la stampante di etichette:

- Reimpostare le impostazioni di comunicazione.
- Reimpostare le impostazioni della stampante ai valori di fabbrica.

### **Informazioni correlate**

• [Soluzione dei problemi](#page-78-0)

#### <span id="page-87-0"></span> [Pagina Iniziale](#page-1-0) > Appendice

# **Appendice**

- [Specifiche](#page-88-0)
- [Kit di sviluppo del software](#page-89-0)
- [Accessori opzionali](#page-90-0)
- [Numeri Brother](#page-91-0)

#### <span id="page-88-0"></span> [Pagina Iniziale](#page-1-0) > [Appendice](#page-87-0) > Specifiche

# **Specifiche**

- >> Stampa
- >> Dimensioni
- >> Interfaccia
- >> Ambiente
- >> Alimentazione
- >> Specifiche del supporto di stampa
- >> Sistemi operativi compatibili

#### **Stampa**

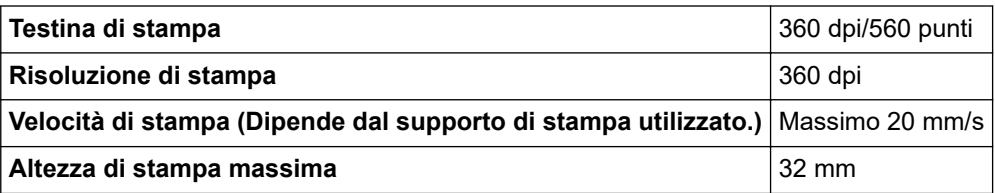

#### **Dimensioni**

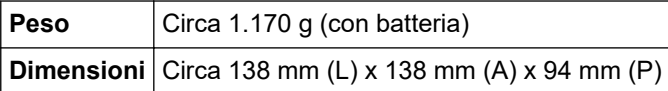

#### **Interfaccia**

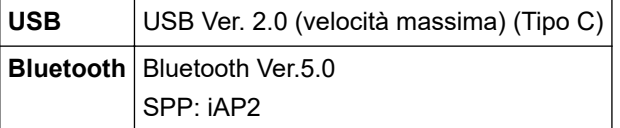

#### **Ambiente**

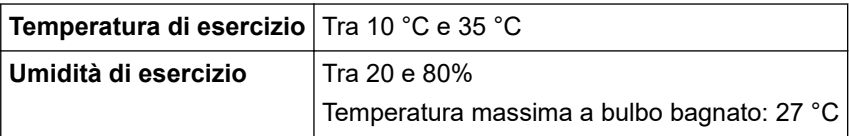

#### **Alimentazione**

**Batteria** Batteria ricaricabile agli ioni di litio: PA-BT-003

#### **Specifiche del supporto di stampa**

```
Larghezza nastro Cassetta nastro Brother TZe:
     3,5 mm, 6 mm, 9 mm, 12 mm, 18 mm, 24 mm, 36 mm
```
#### **Sistemi operativi compatibili**

Per l'elenco aggiornato dei software compatibili, visitare la pagina [support.brother.com.](https://support.brother.com/)

## **Informazioni correlate**

<span id="page-89-0"></span> [Pagina Iniziale](#page-1-0) > [Appendice](#page-87-0) > Kit di sviluppo del software

# **Kit di sviluppo del software**

È disponibile un kit di sviluppo software (SDK, Software Development Kit) nel Brother Developer Center ([brother.com/product/dev\)](http://www.brother.com/product/dev/).

Il b-PAC SDK e gli SDK per i dispositivi mobili (Android™, iPhone e iPad) possono anche essere scaricati. (Gli SDK disponibili sono soggetti a modifica senza preavviso.)

## **Informazioni correlate**

<span id="page-90-0"></span> [Pagina Iniziale](#page-1-0) > [Appendice](#page-87-0) > Accessori opzionali

# **Accessori opzionali**

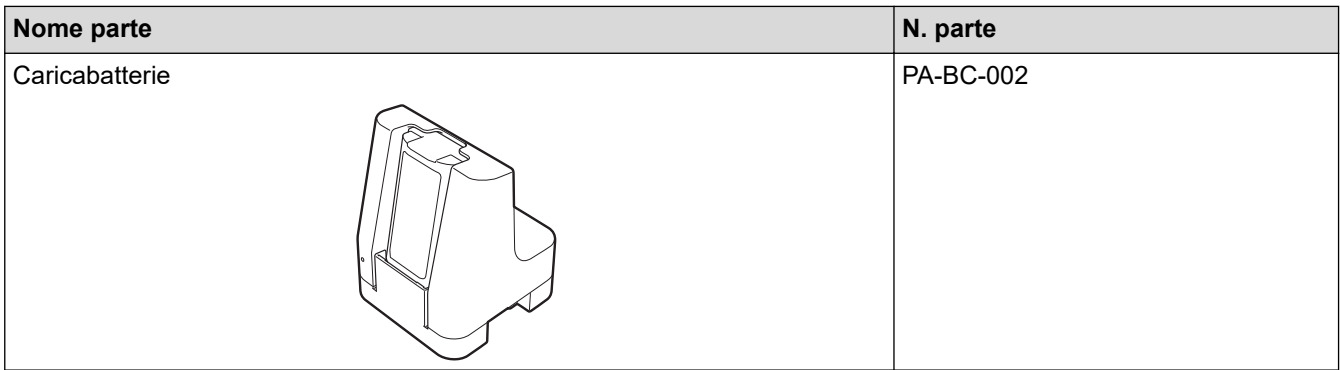

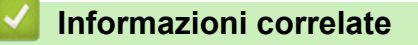

<span id="page-91-0"></span> [Pagina Iniziale](#page-1-0) > [Appendice](#page-87-0) > Numeri Brother

# **Numeri Brother**

### **IMPORTANTE**

Per richiedere supporto tecnico, è necessario contattare il Servizio clienti Brother.

>> Servizio clienti

>> FAQ (domande frequenti)

#### **Servizio clienti**

Visitare il sito [www.brother.com](http://www.brother.com/) per ottenere informazioni su come contattare il proprio ufficio Brother di zona.

#### **Sedi dei centri assistenza**

Per conoscere i centri assistenza in Europa, contattare l'ufficio Brother di zona. Per informazioni su come contattarci, visitare [www.brother.com](http://www.brother.com/).

#### **Indirizzi Internet**

Sito Web internazionale Brother: [www.brother.com](http://www.brother.com/)

Per domande frequenti (FAQ), supporto prodotto e domande di carattere tecnico, aggiornamenti del driver e utility: [support.brother.com](https://support.brother.com/)

### **FAQ (domande frequenti)**

Per ulteriori informazioni sulla macchina Brother, visitare il sito Web dell'assistenza Brother [support.brother.com](https://support.brother.com/). Per ulteriore assistenza e suggerimenti, accedere alla pagina **FAQ e Risoluzione dei problemi** del modello; per i driver e software della stampante più recenti, accedere alla pagina **Download** del modello.

#### **Informazioni correlate**

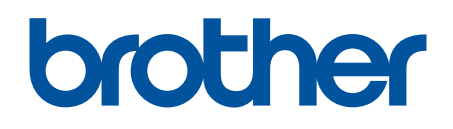

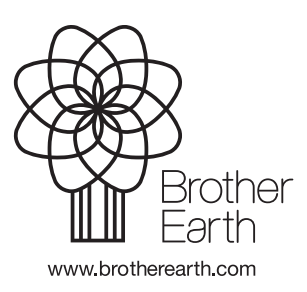